# <span id="page-0-0"></span>**CREALITY**

# **CR-Scan Ferret (Pro) 三维扫描仪**

<span id="page-0-2"></span><span id="page-0-1"></span>**用户手册**

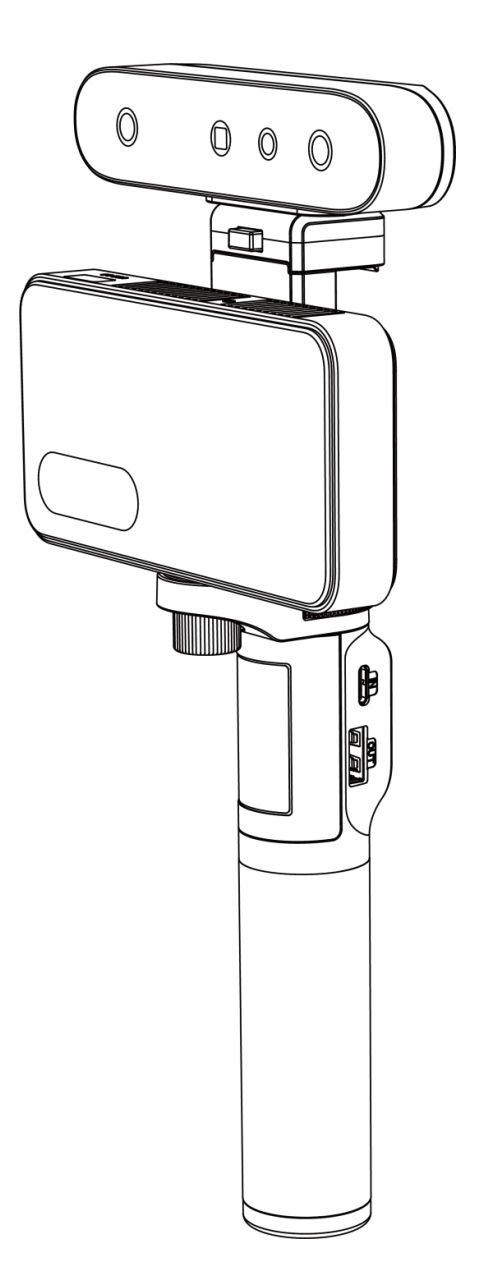

**以小见大**

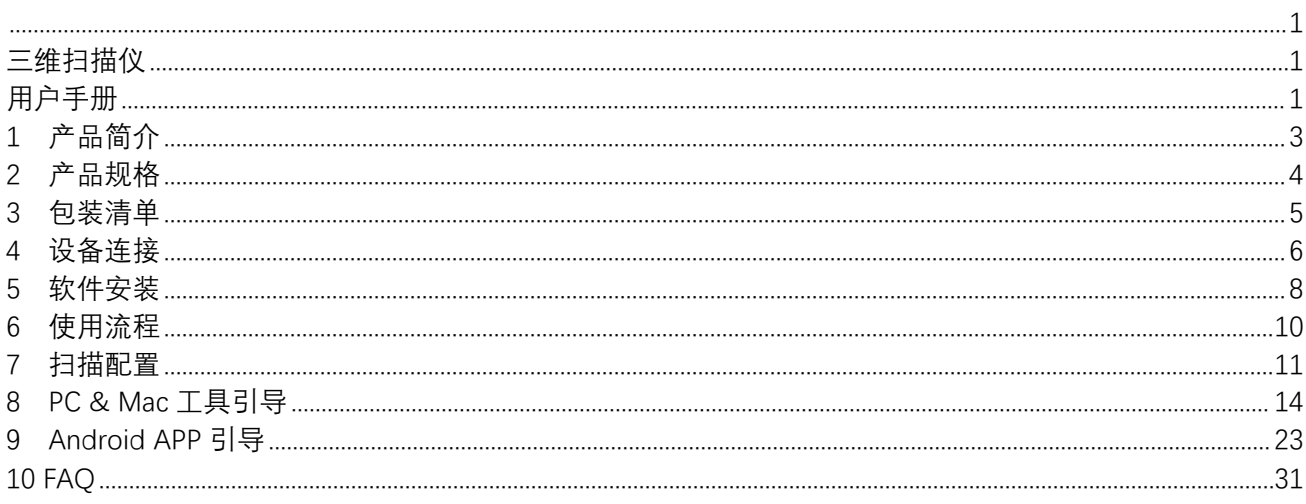

## <span id="page-2-0"></span>**1 产品简介**

CR-Scan Ferret (Pro)是一款消费级物体数字化三维扫描仪产品,搭载了专用深度 ASIC 芯片和高分辨率 光学系统。凭借先进的光学技术和智能算法,扫描仪在暗室内和在强光环境下都能获得出色的扫描效果, 处理黑色或深色物体时扫描表现出色,支持彩色扫描。扫描仪可以搭配个人电脑和包括苹果、安卓系统的 不同手机使用,配套的软件提供如扫描、模型重建及一键式模型优化等多项功能。

扫描仪功耗低且小巧轻便,易于在不同场景下便携使用。搭配 Wireless Bridge 带来的 Wi-Fi 6 高速无线 传输,进一步提高了使用的流畅性和灵活性。扫描仪广泛应用于逆向工程、人脸人体扫描和家具手办扫描 等领域,生成的模型可以直接用于 3D 打印。

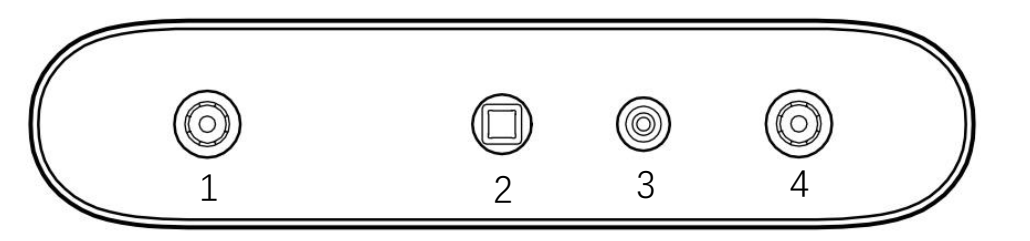

1.红外相机 2.红外投射器 3.RGB 相机 4.红外相机

## <span id="page-3-0"></span>**2 产品规格**

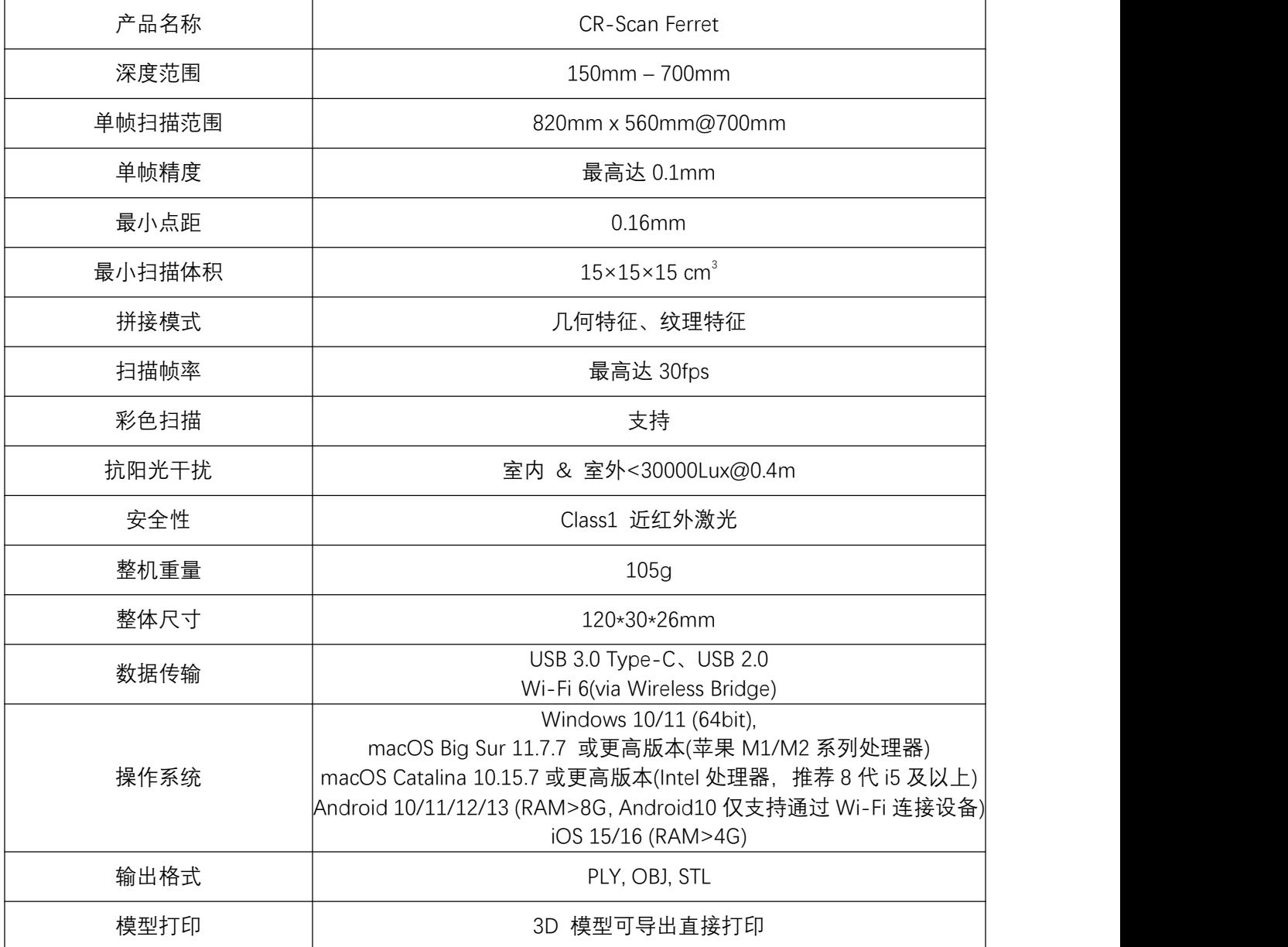

## <span id="page-4-0"></span>**3 包装清单**

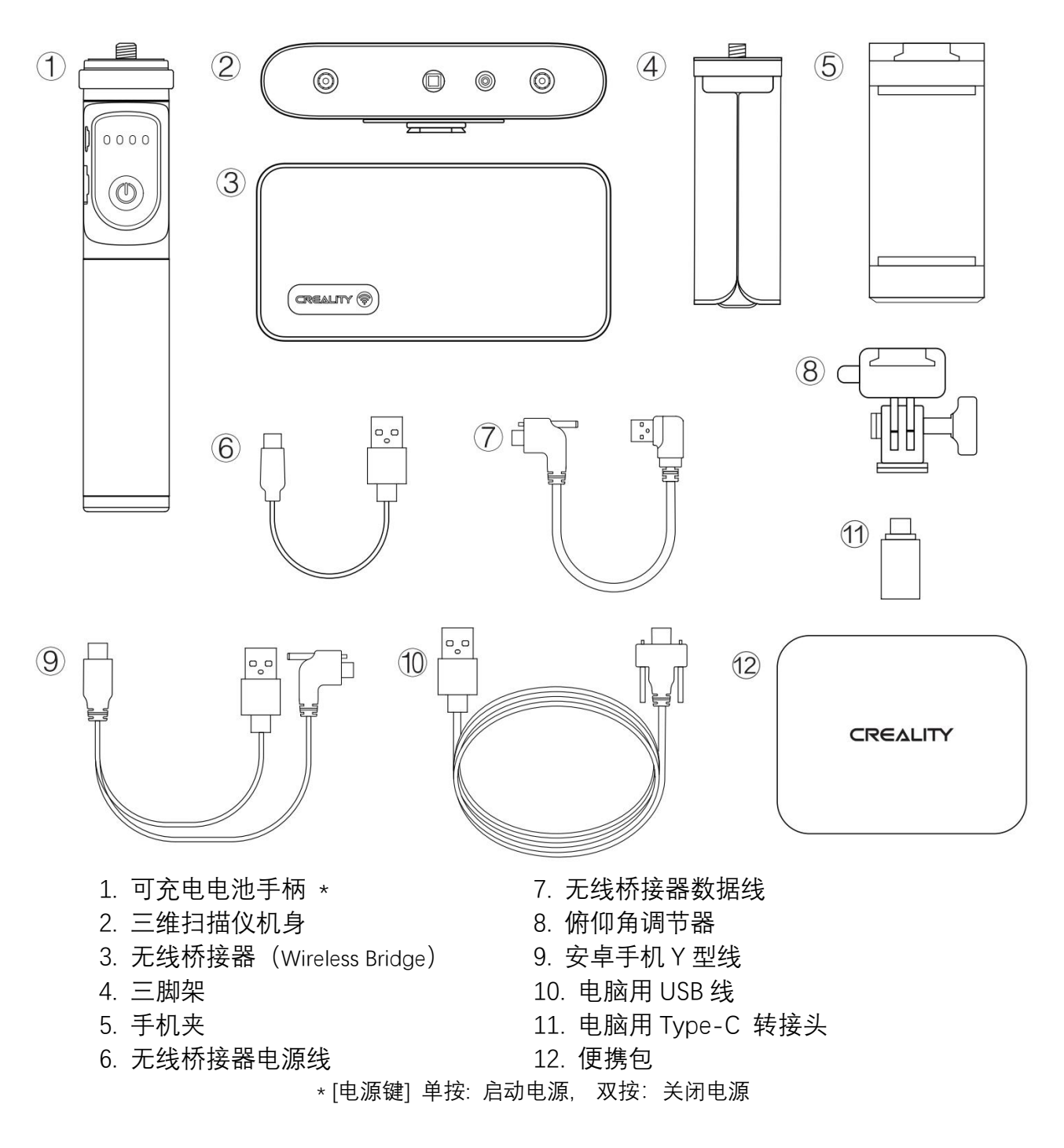

## <span id="page-5-0"></span>**4 设备连接**

### **通过 USB 连接 PC**

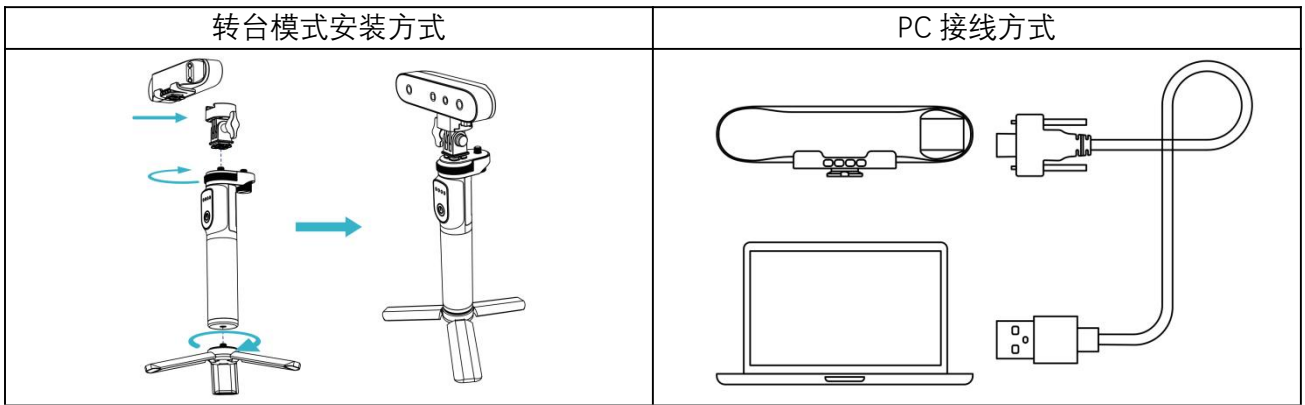

#### **通过 Wi-Fi 连接手机**

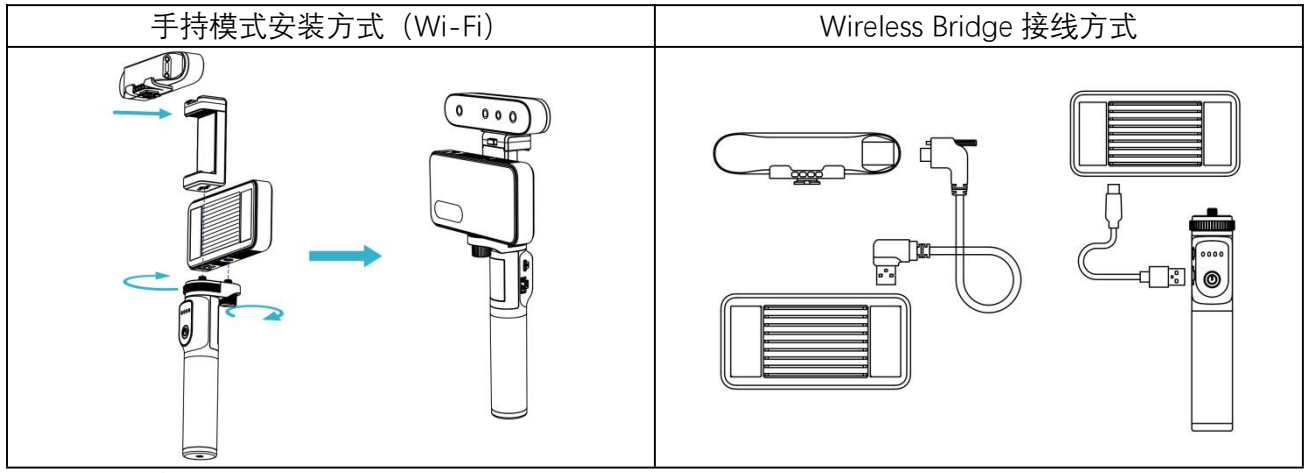

手机如何连接Wireless Bridge的Wi-Fi热点:

1) 参考上图连接可充电电池手柄、扫描仪和Wireless Bridge,打开电源并等待指示灯变为蓝色。

\* 可充电电池手柄上的电源键,按下一次为打开电源,快速按下两次为关闭电源。

2) 在手机系统设置的WLAN界面找到并连接SSID为"Ferret-XXXXXX"的Wi-Fi,可参考下图在Wireless Bridge 背面右侧找到SSID,该Wi-Fi不需要输入密码。

\* Wi-Fi连接后部分手机可能提示"当前WLAN无法联网",注意不要切换成其他Wi-Fi网络。

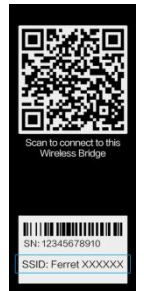

3) 打开APP,等待扫描仪设备连接。

\* 允许APP请求的所有相关权限。

## **Wireless Bridge LED 指示灯**

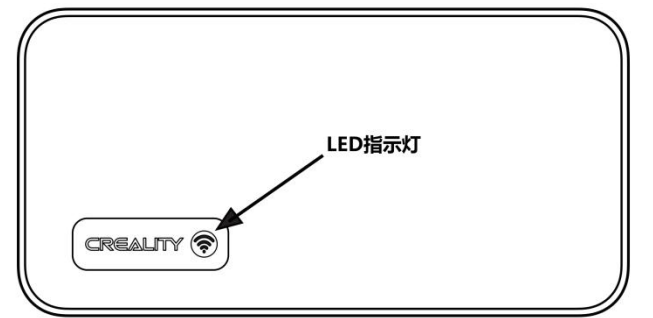

## **通过 USB 连接 Android 手机**

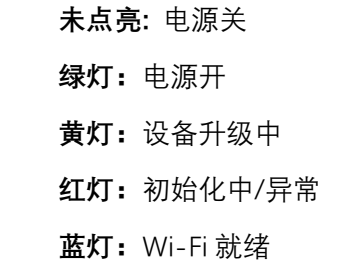

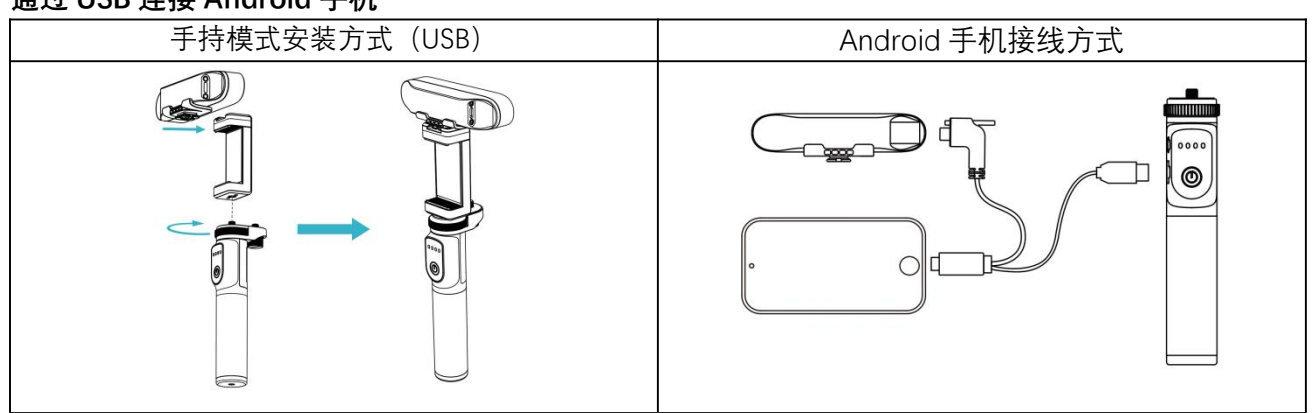

Android10 的手机不支持通过 USB 连接设备。

## <span id="page-7-0"></span>**5 软件安装**

## **5.1 系统要求**

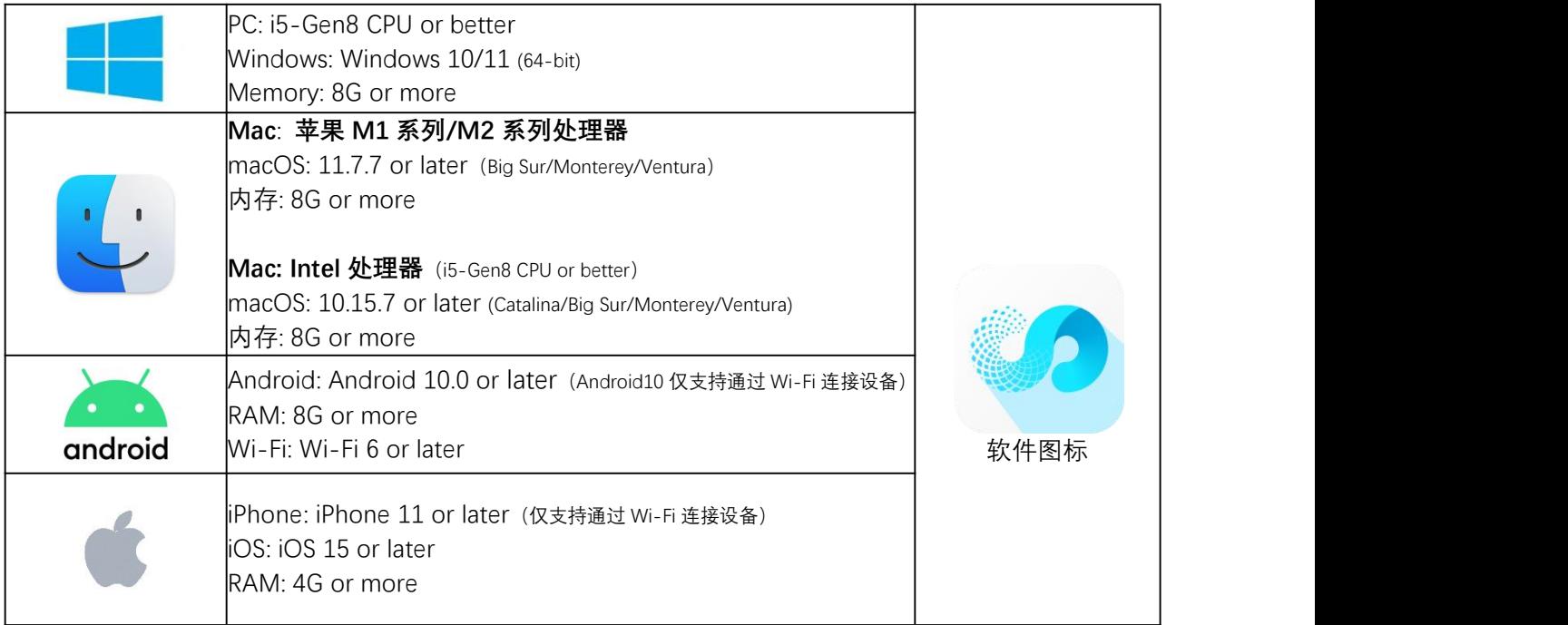

推荐使用 PC 扫描以获得更好的扫描体验。

## **5.2 软件&固件 下载地址:**

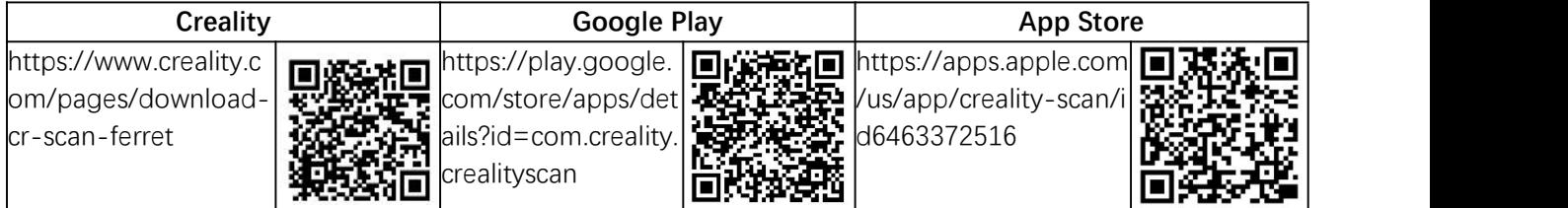

## **5.3 推荐安卓手机型号**

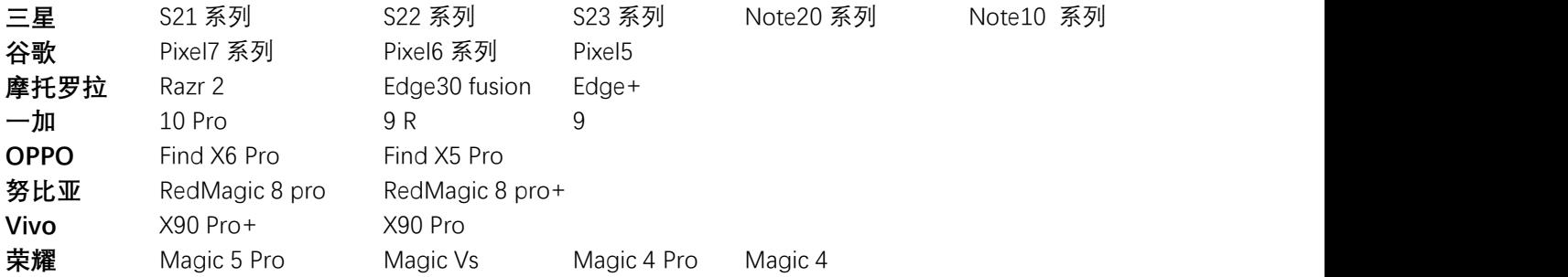

## **5.4 支持 Wi-Fi 6 的安卓手机处理器**

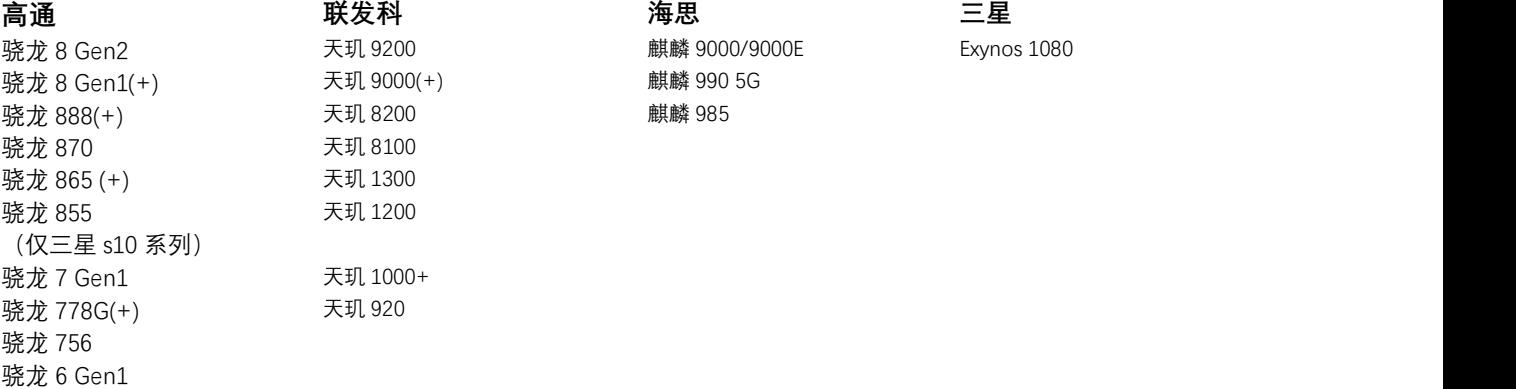

00 麒麟 9000/9000E Exynos 1080 ر 990 <del>5G</del><br>2 - 麒麟 990 5G<br>麒麟 985

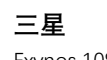

通过手机 WLAN 连接设备后,点击 <br> 可查看安卓手机是否支持 Wi-Fi 6,参考下图

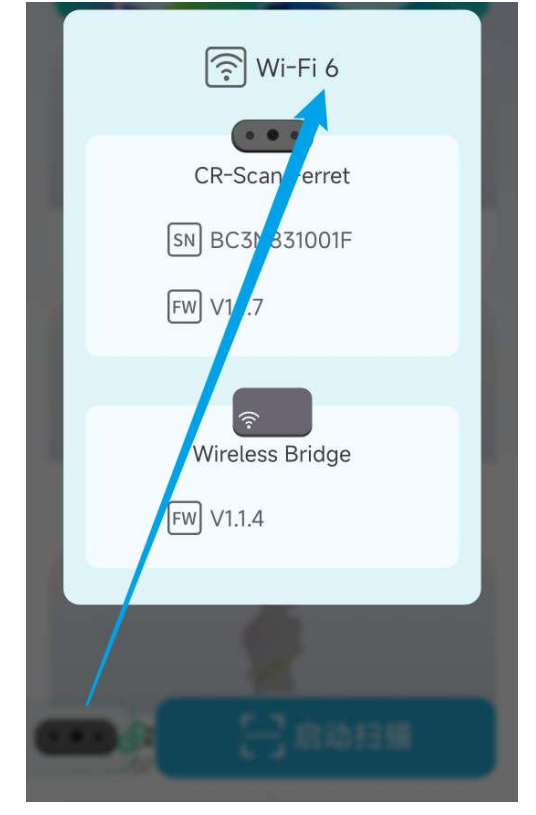

<span id="page-9-0"></span>**使用流程**

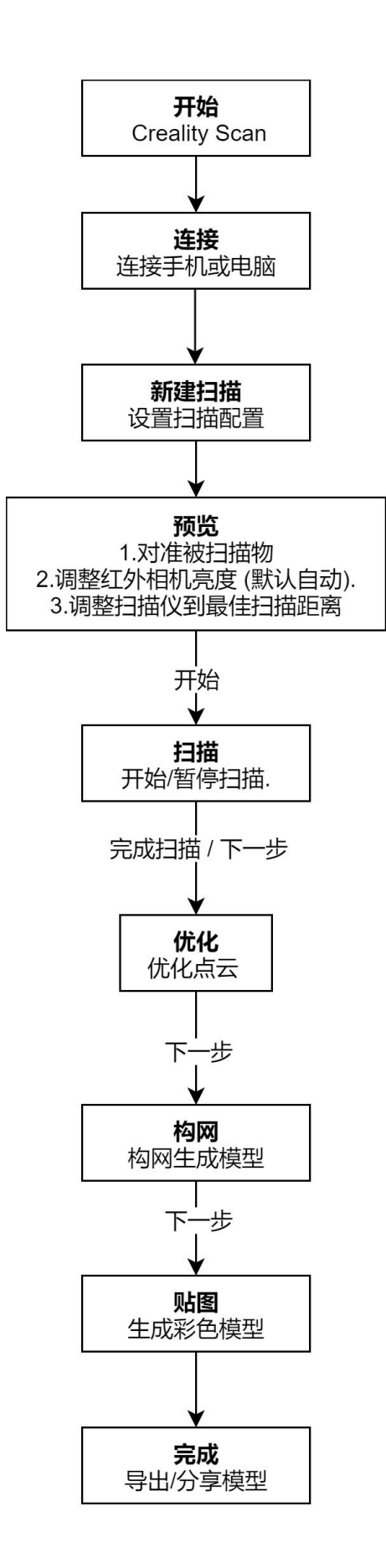

## <span id="page-10-0"></span>**7 扫描配置**

## **7.1 扫描对象**

扫描对象的类型分为物体、人脸、人体。

- 物体:适用于扫描普通物体,依据尺寸可分为大物体(50×50×50~200×200×200cm <sup>3</sup>)、中物体(25× 25×25~50×50×50cm <sup>3</sup>)、小物体(15×15×15~25×25×25cm <sup>3</sup>)。CR Scan Ferret 是扫描中大物体的理 想选择,小物体推荐使用 PC 进行扫描。新手请尝试一些容易扫描的物体,扫描太大或太小的物体会有 些挑战,需要更多的练习、耐心和技巧。
- 人脸:适用于扫描人脸。扫描仪的曝光根据皮肤的反射率设定,且扫描算法针对人脸进行优化。扫描 人脸时请从正脸开始扫描。
- 人体:适用于扫描完整人体。

扫描尺寸范围: 15x15x15 cm<sup>3</sup> ~ 200×200×200 cm<sup>3</sup>, 合适与不合适的扫描对象如下图所示

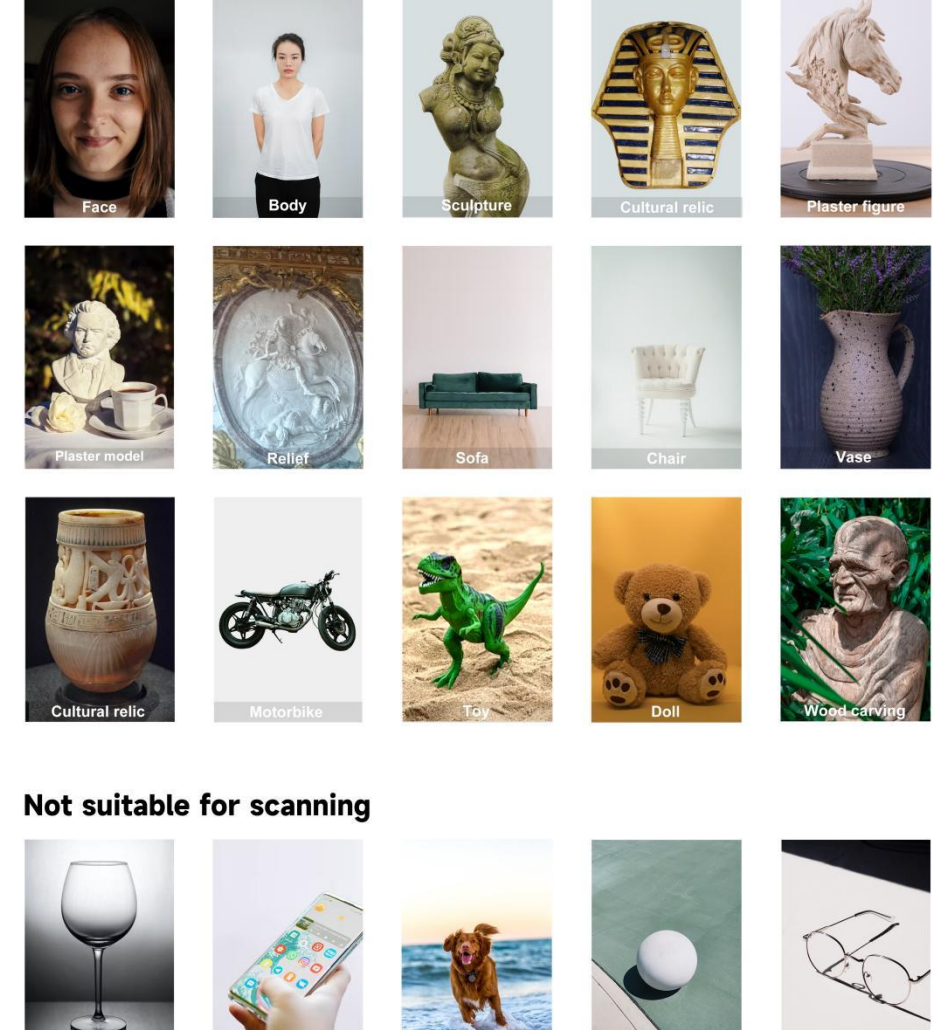

**Dynamic objects** 

High reflective obje

## **Suitable for scanning**

**Featureless objects** 

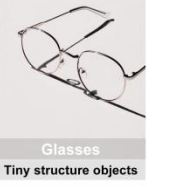

不推荐扫描的物体:

- 1、透明物体,高反光物体, 通孔,非常薄的物体。
- 2、非静态物体:动态物体,比如跑动中的动物。

3、超大物体,比如墙壁、房间等;超小物体,比如钥匙、硬币、小剪刀、小齿轮、珠宝和小电子元器 件。

### **7.2 特征类型**

- 几何:该模式主要适用于几何特征丰富、形状起伏显著的扫描对象,不适用于大平面、球体、圆柱体 的扫描对象,推荐扫描对象如肖像石膏像、手办,扫描立方体时需注意从同时看到 2 个或 3 个面的视 角开始扫描。
- 纹理:该模式主要适用于纹理特征丰富、彩色图案细节较多的扫描对象,不适用于纯色或纹理细节单 一重复的扫描对象,推荐扫描对象比如带木头纹理的桌子,适用于表面有丰富色彩纹理的大平面、球 体、圆柱体。

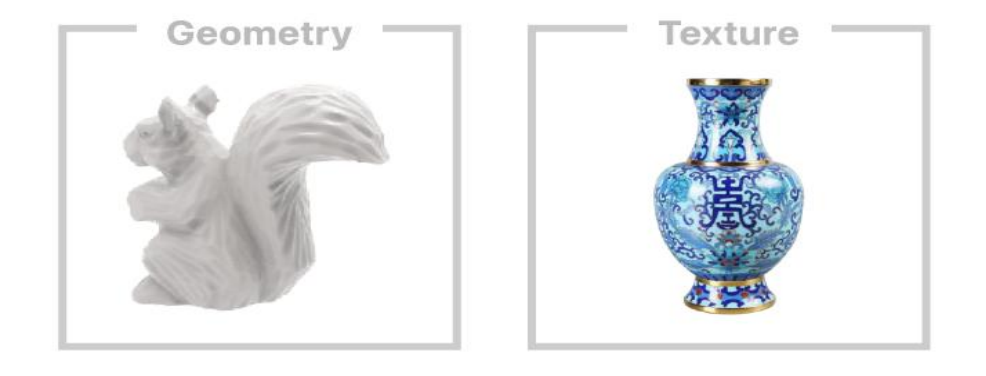

### **7.3 优化模式**

- 快速:常规模式,扫描流程的处理时间相对较少,支持更快完成扫描,人体模式仅支持快速模式。
- 高质量: 高质量模式, 支持获得更高质量的模型, 扫描流程的处理时间相对较多, 要求手持扫描仪在 移动时保持缓慢平稳。

### **7.4 贴图**

- 贴图:扫描模型结果附带彩色贴图,处理流程增加一个贴图阶段。
- 无贴图: 最终处理的模型结果为纯色模型, 不附带贴图, 处理流程无需贴图阶段。

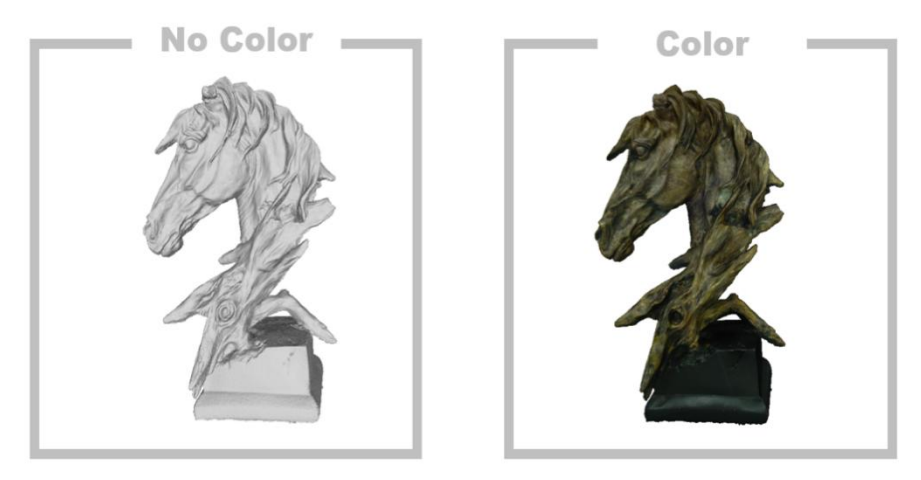

## **7.5 扫描技巧**

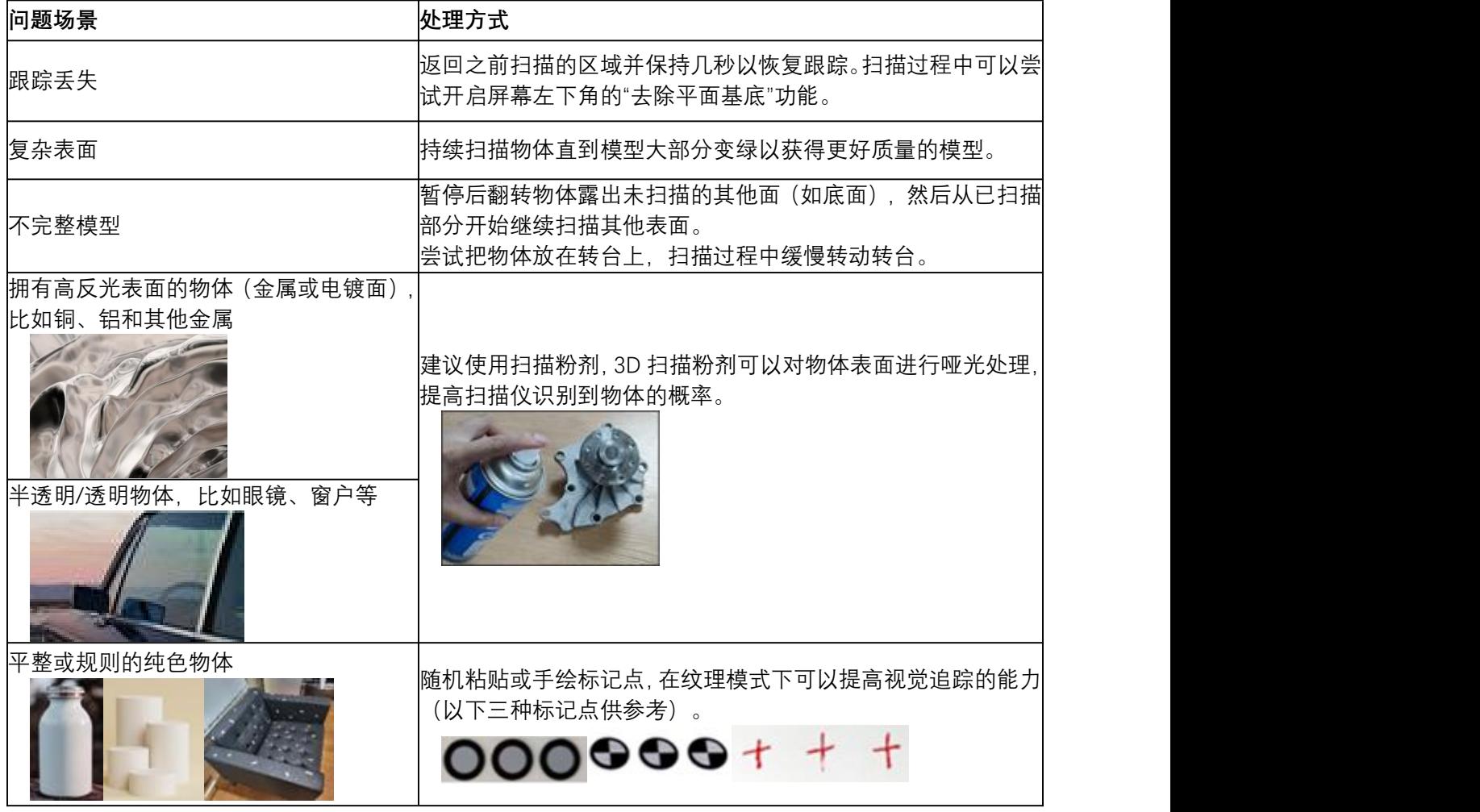

## **如何获得高质量模型?**

- 1. 使用 USB3.0 或以上的数据接口;
- 2. 首先选择高质量模式;
- 3. 保持图像视野内背景干净,除了目标对象无其他物体的深度/点云存在。
- 4. 缓慢移动扫描的手或者缓慢移动转盘;
- 5. 扫描时注意保持最佳距离;
- 6. 调整曝光,避免红外图像变红或者变蓝;
- 7. 保持扫描直到被扫描物的质谱图全部变绿;
- 8. 点云优化时设置更小分辨率(仅限 Windows)

## <span id="page-13-0"></span>**PC & Mac 工具引导**

## **8.1 引导页弹窗**

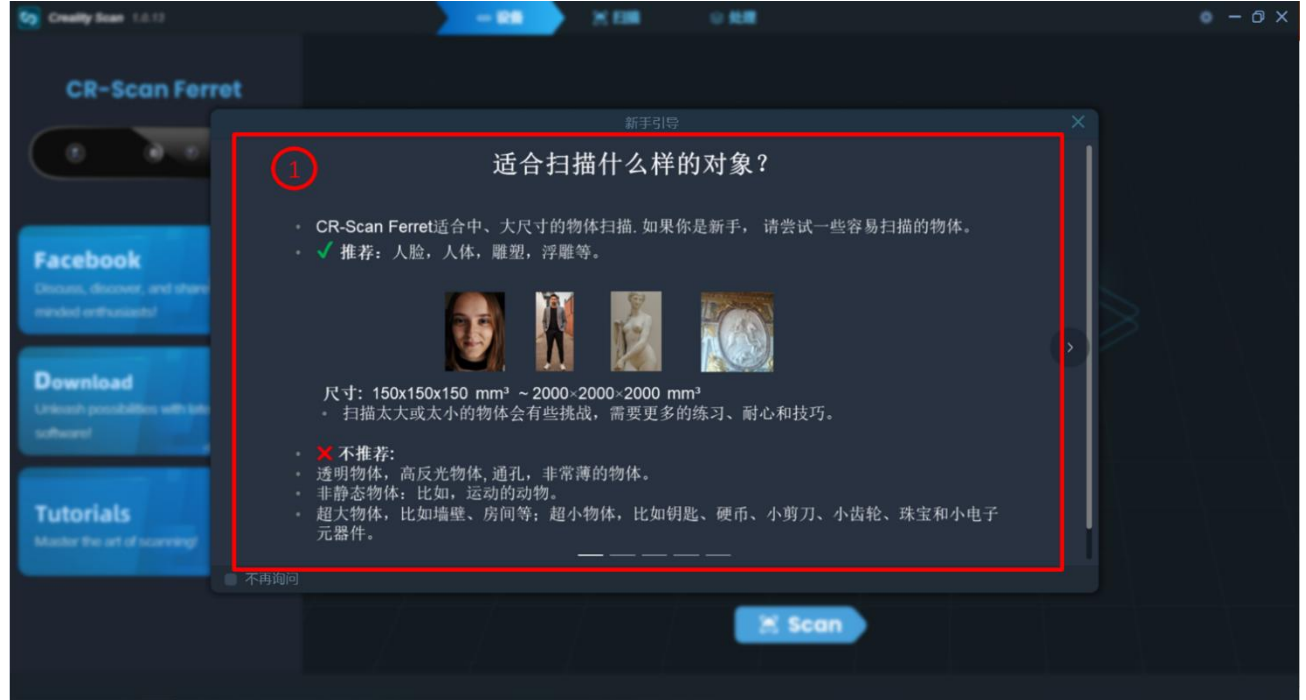

**新手引导:** 给新手的一些建议,以使其能够快速地使用扫描仪。

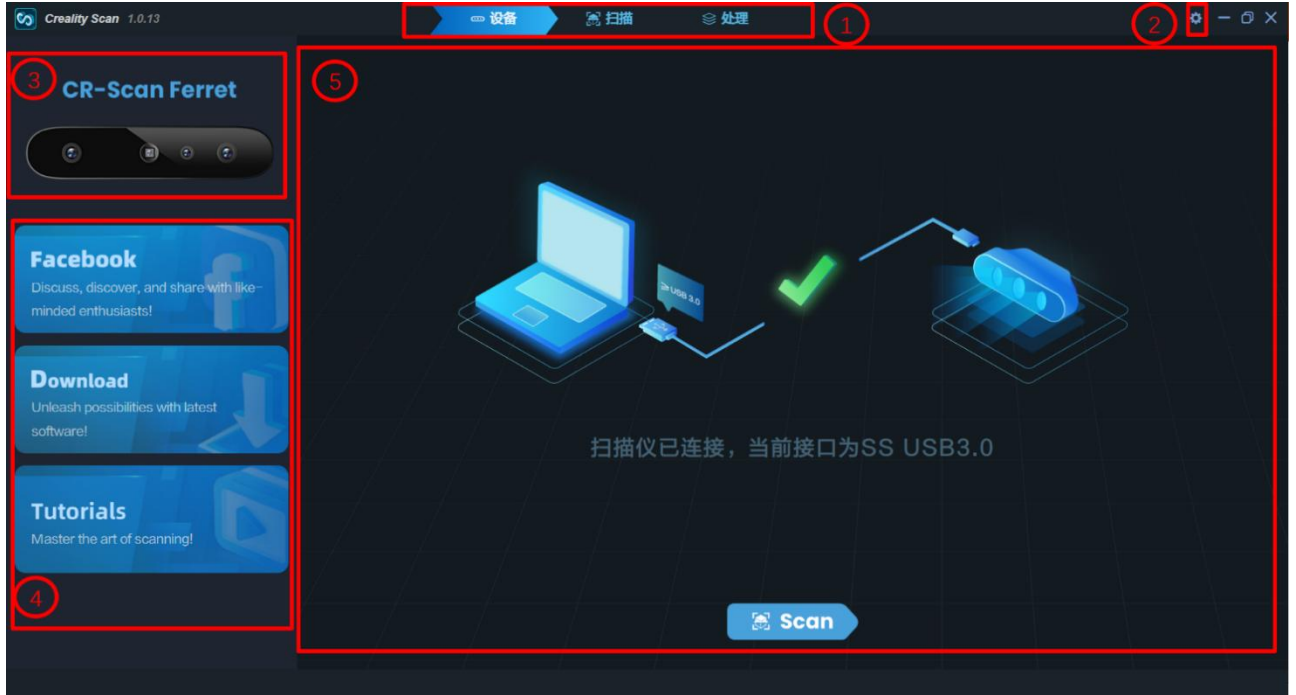

## **8.2 确认扫描仪正确连接**

当启动扫描软件时,设备界面会展示给用户。

- **主菜单:** 包括"设备"、"扫描"和"处理"三个功能模块。
- **系统设置:** 指定语言; 在线链接到本手册;固件升级;新手引导。
- 显示扫描仪的图片。
- 显示网页链接。

⑤ 通过该区域显示的示意图指导用户将扫描仪正确连接到他们的计算机。 图标 **3 Scan** : 进入扫描。

**8.3 固件升级**

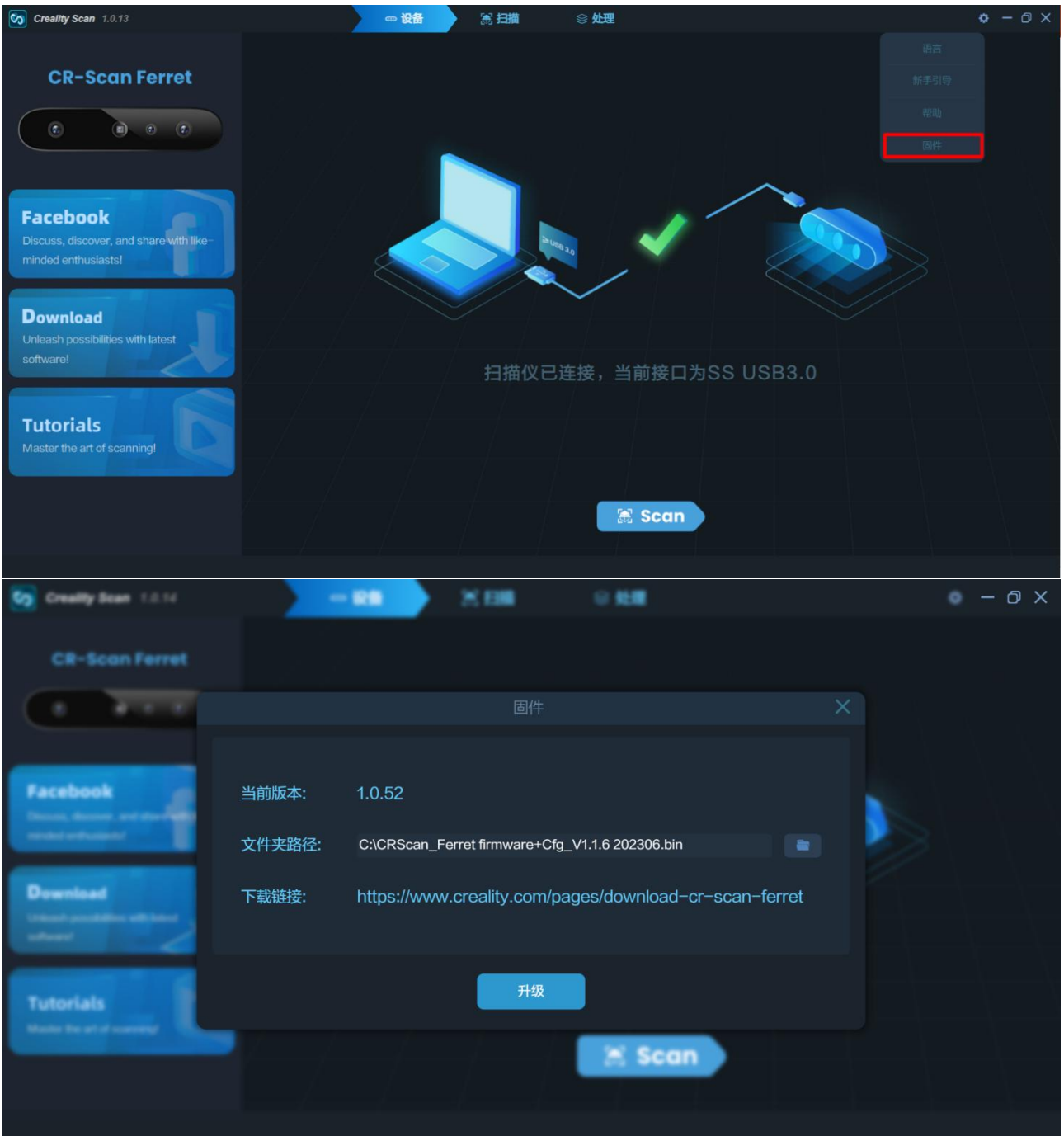

在设备页面点击"系统设置",然后点击"固件"。从下载链接下载正确的固件,然后单击"升级"即可完成操 作。 当前软件版本需要的固件为"**CRScan\_Ferret\_App+Cfg\_V1.1.6.bin**"。

## **8.4 扫描前设置**

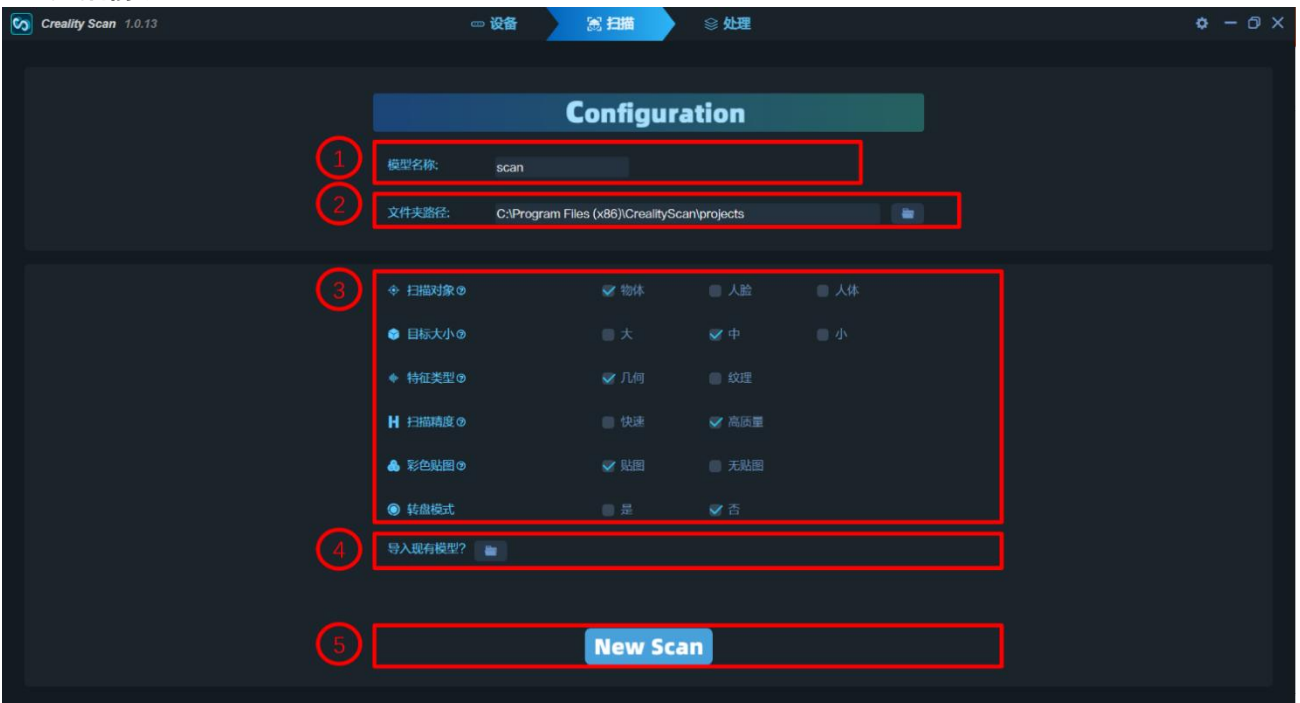

① **模型名称:** 显示要创建的模型的默认名称。根据需要重命名。

- ② **文件夹路径:** 显示工作时模型所在的文件夹。根据需要进行更改。
- **③ 项目设置**

④ **导入外部模型:** 以.stl、.obj、.ply 格式向 Creality Scan 中导入 3D 模型用于查看模型信息。

- 图标 : 选择文件。
- 5 图标 New scan | 新建一个扫描

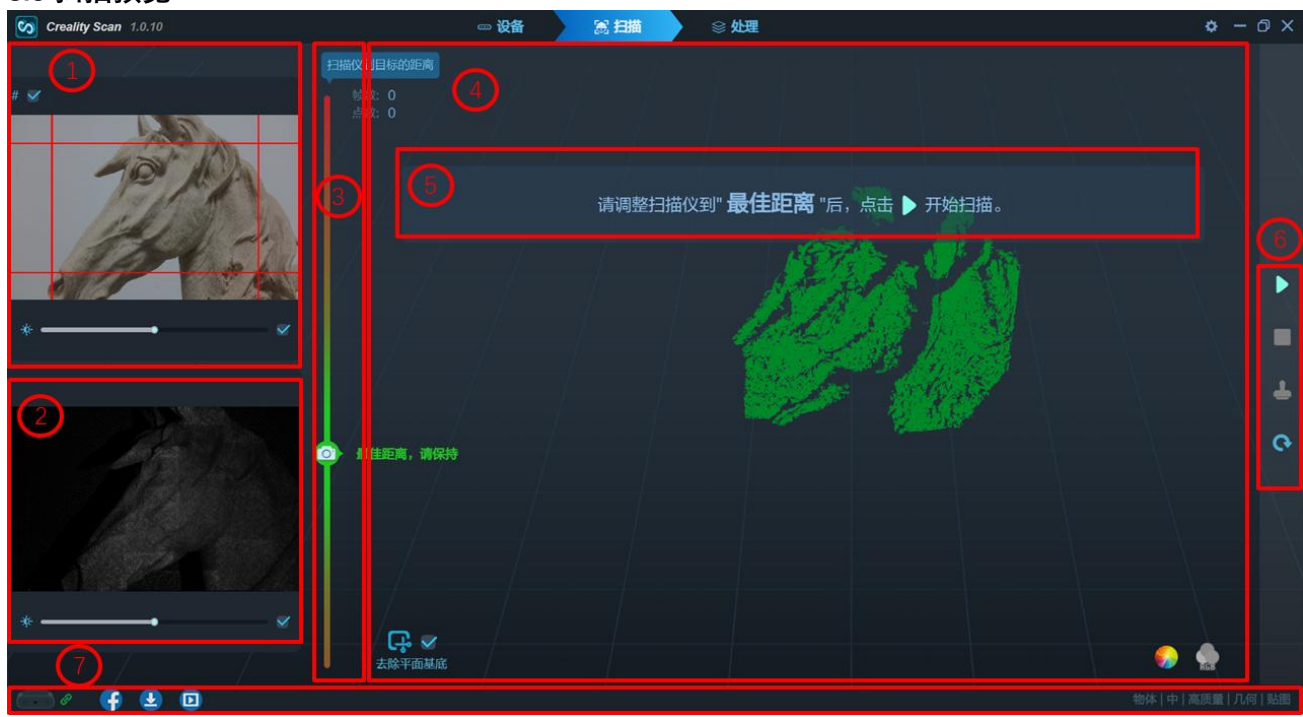

配置好扫描对象、目标大小、特征类型、扫描精度和彩色贴图后,点击 New scan 】,进入扫描主界面。 ① **RGB 相机预览:** 显示 RGB 纹理相机拍摄的图像。

## **8.5 扫描预览**

图标曲: 此选项有助于定位要扫描的对象, 以便相机可以看到它。

图标图: 手动调节相机亮度。

② **深度相机预览:** 显示深度相机拍摄的红外图像。

图标图: 亮度和增益可以手动调整以获得最佳效果 (未以红色或蓝色显示的区域将在扫描时返回点云数据)。 尽管软件可以自动调整以找到最佳设置,但曝光变化时可以手动调整。

③ **扫描距离:** 扫描仪与物体的间距在"最佳距离"时将在分辨率和跟踪之间达到最佳平衡。根据提示调整到 "最佳距离"。

④ **3D 模型预览窗口:** 显示当前帧获取的 3D 模型数据和历史所有帧获取的 3D 模型数据。鼠标进入 3D 模型 预览区域可以拖动或放缩模型视图。(鼠标左键: 旋转模型; 滚轮: 放大/缩小)。

图标 <sup>C I</sup>: 选中后,在扫描过程中可以去掉位于基底平面上的点云。

图标 Samplete : 停止当前扫描项目并在处理界面上处理点云。

**⑤ 提示区:** 扫描过程中显示一些提示信息。

⑥ **功能按钮:**

图标 / 1: 开始/暂停扫描。

图标■: 停止当前扫描项目并在处理界面上处理点云。

图标 : 删除所有已存储的点云。

图标 <sup>。</sup> 删除整个项目, 从设备页重新开始。

⑦ **状态栏:** 显示设备连接状态和项目设置。

#### **8.6 调节深度相机的亮度**

在深度相机窗口调整太阳图标文。默认是自动曝光,但是强烈建议转为手动曝光以获取更好的效果。 欠曝光 いっちゃく エ常曝光 いっちょう こうしょう さいぼん さいしょう さいしょう さいしょう

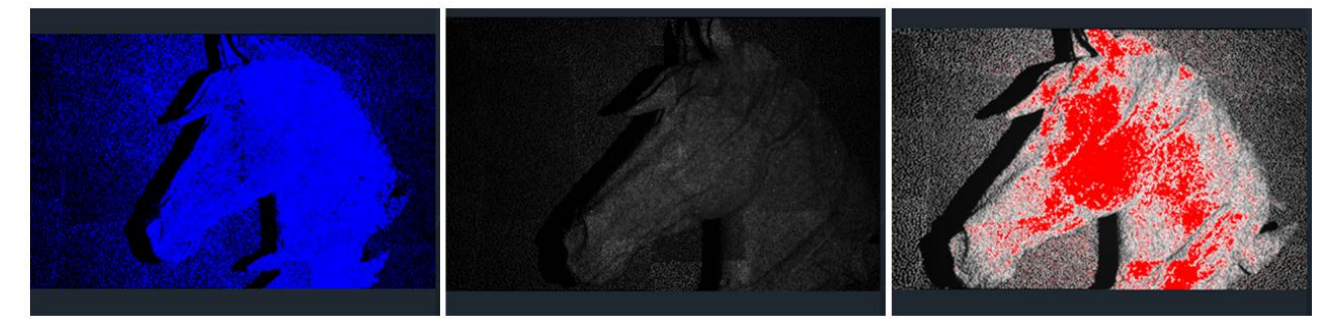

#### **8.7 开始或暂停扫描**

单击 ▶/1 开始/暂停扫描。在扫描过程中,请确保深度相机窗口中的点云足够,并且距离保持"最佳距离"。 在扫描过程中, 在保持相对固定距离的情况下, 小心地缓慢移动扫描仪。单击"暂停"后再单击"开始", 可 以恢复扫描 (通过重定位)。

### **8.8 去除平面基底**

点击 G 国来去除那些扫描过程中会影响扫描结果的平面基底。当扫描桌子上放置的小物体时, 强烈推荐开 启此功能。

### **8.9 完成扫描**

点击 2显示色谱图,用户应该充分扫描目标直到色谱图全部变成绿色。

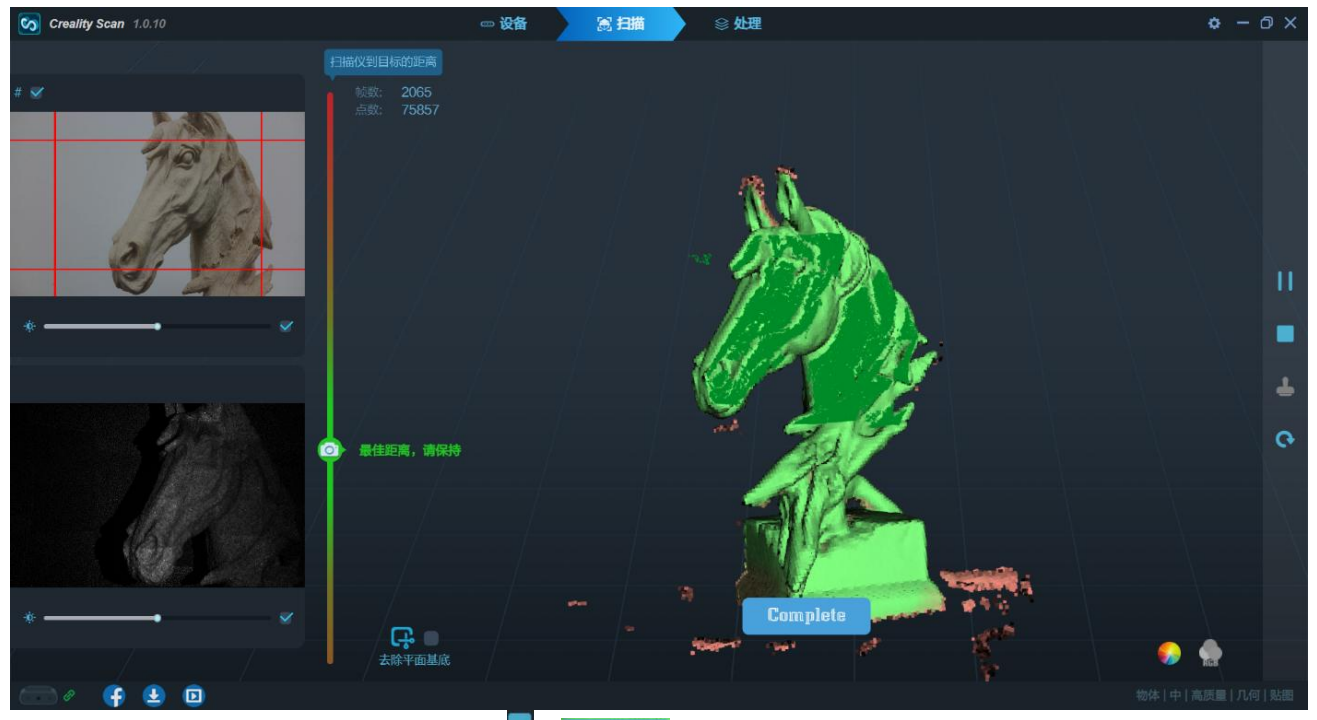

如果点云就是所需要的,请单击停止图标 或 ,然后点击弹出窗口中的 "是" 按钮完成扫描。之后, 用户将进入处理界面以进一步处理数据。

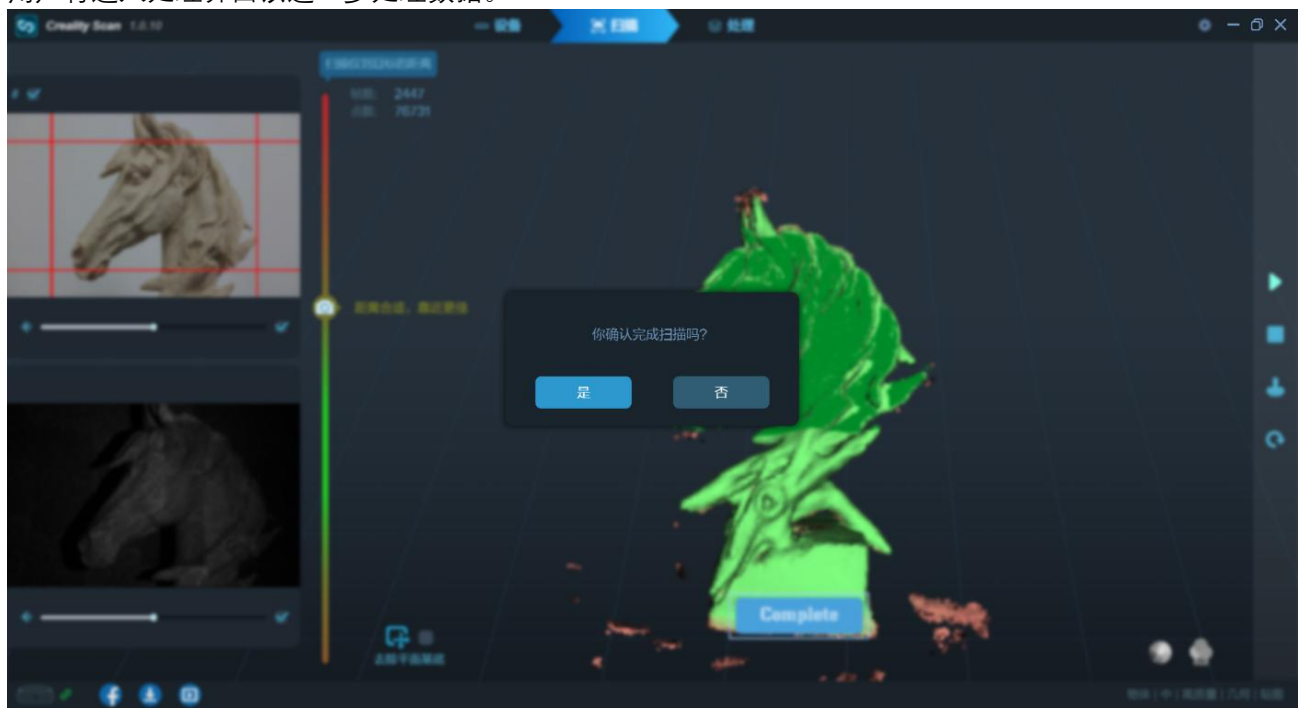

## **8.10 点云融合**

下一步是融合点云数据,融合点云以获得更好的 3D 点云模型。实现这一功能有两种方法。自动模式会使用 默认参数进行点云融合优化,手动模式可以让用户自己配置参数。用户可以自行设置点云的分辨率大小。

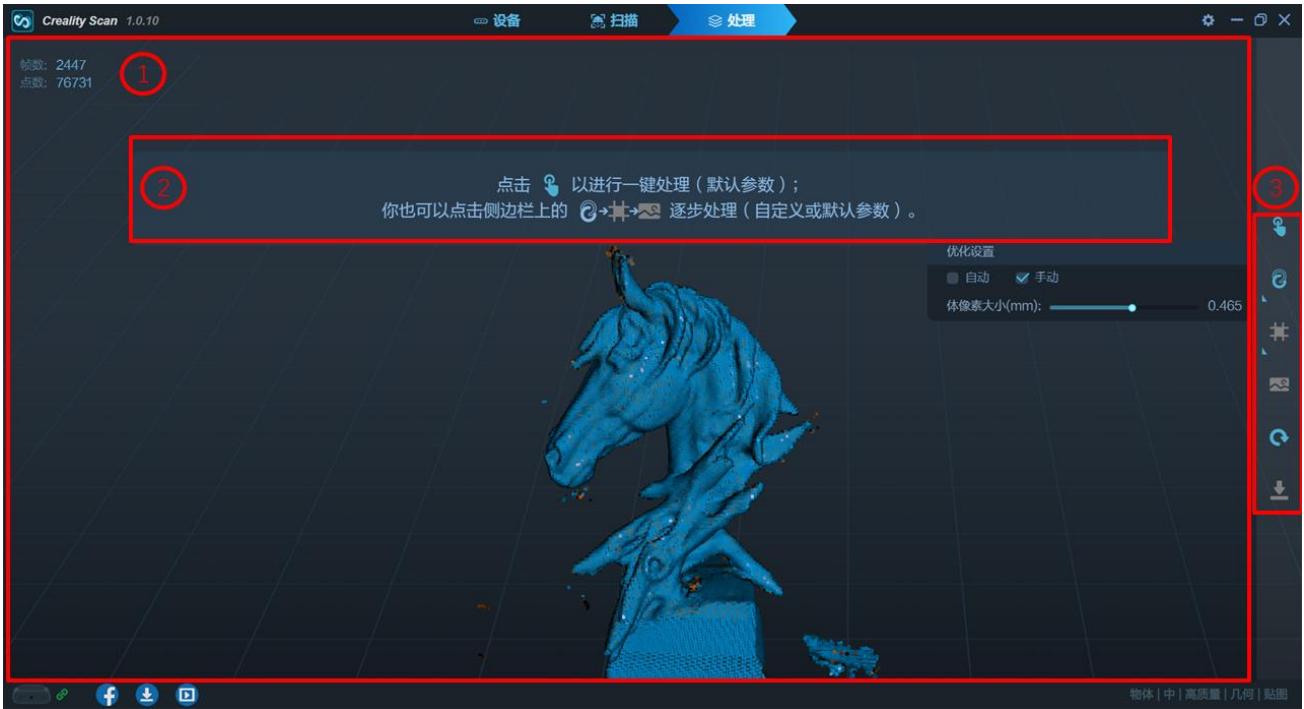

① 3D 模型预览窗口: 显示当前帧获取的 3D 模型数据和历史所有帧获取的 3D 模型数据。鼠标进入 3D 模型 预览区域可以拖动或放缩模型视图(鼠标左键: 旋转模型; 滚轮: 放大/缩小)。

**② 提示区:** 处理过程中显示一些提示信息。

③ **功能按钮:**

图标<sup>20</sup>:融合点云以获得更好的 3D 点云模型。实现这一功能有两种方法。自动模式会使用默认参数进行点 云融合优化,手动模式可以让用户自己配置参数。

图标**量**: 将扫描的 3D 点云数据映射到网格中。实现这一功能有两种方法。自动模式会使用默认参数进行构 网,手动模式可以让用户自己配置参数。如果在定义扫描模式时选择了 "无贴图",则模型仅由点云和网格 信息组成。如果选择了 "贴图" 选项,则模型还将包含每个点的颜色信息。

图标图: 匹配网格模型上图片的像素以提高纹理和颜色分辨率。

图标图: 删除整个项目, 从项目设置重新开始。

图标 : 导出已完成的 3D 模型, 支持.stl、.obj、.ply 格式。在导出网格的同时, 会自动导出点云文件。

## **8.11 点云编辑**

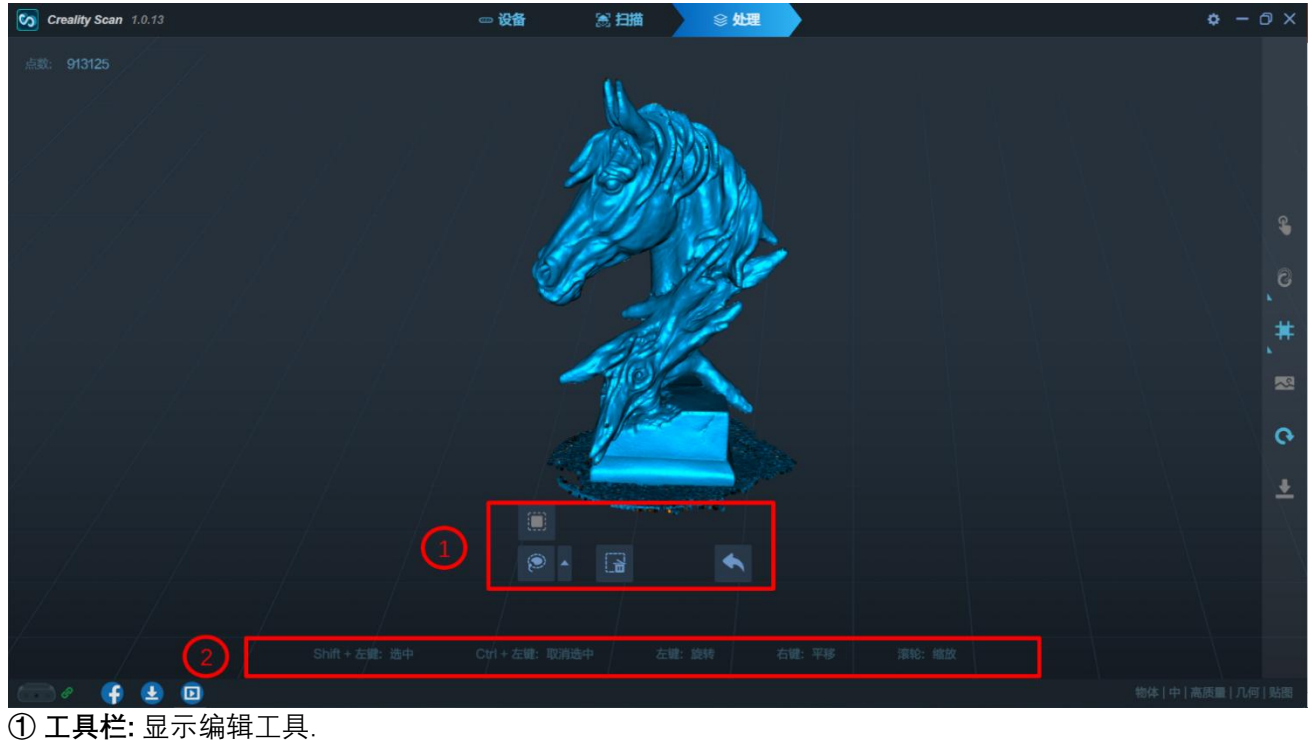

图标图套索选择。 图标■矩形选择。 图标 圖 删除。删除选中点。 图标 ■ 撤销。恢复删除点。. **② 提示区:** 显示鼠标操作提示。

#### **8.12 构网**

单击 主 将扫描的点云数据转换为网格。实现这一功能有两种方法。自动模式会使用默认参数进行构网, 手 动模式可以让用户自己配置参数。用户可以自行设置面片的数量、光滑等级、是否补洞、是否封闭。光滑 等级越高,网格越光滑。补洞模式会自动填补模型的孔洞。封闭模式会自动生成模型缺失的表面,生成一 个几何封闭的 3D 模型。非封闭模式不会自动生成缺失的表面。如果在定义扫描模式时选择了 "无贴图", 则模型仅由点云和网格信息组成。如果选择了 "贴图" 选项,则模型还将包含每个点的颜色信息。

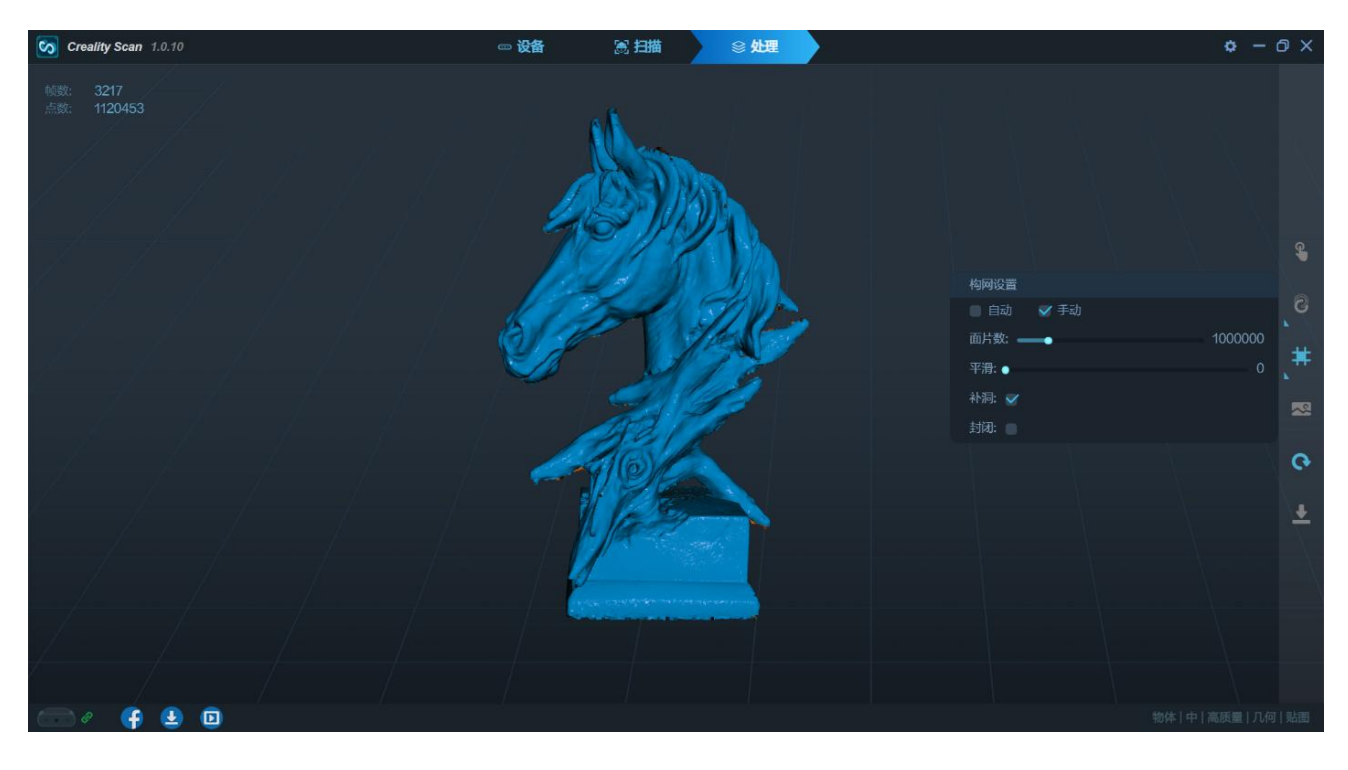

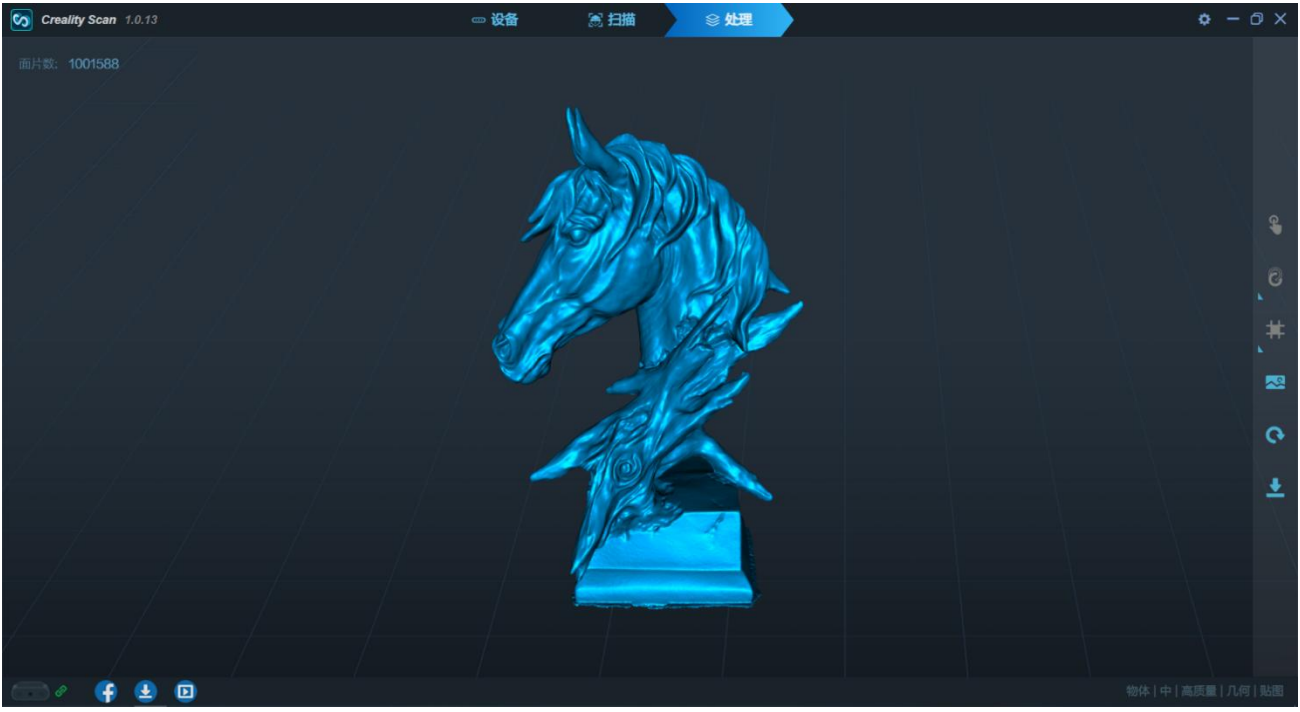

## **8.13 彩色贴图**

彩色贴图功能仅适用于选择了 "贴图" 选项的扫描项目。单击 将纹理映射应用于模型。

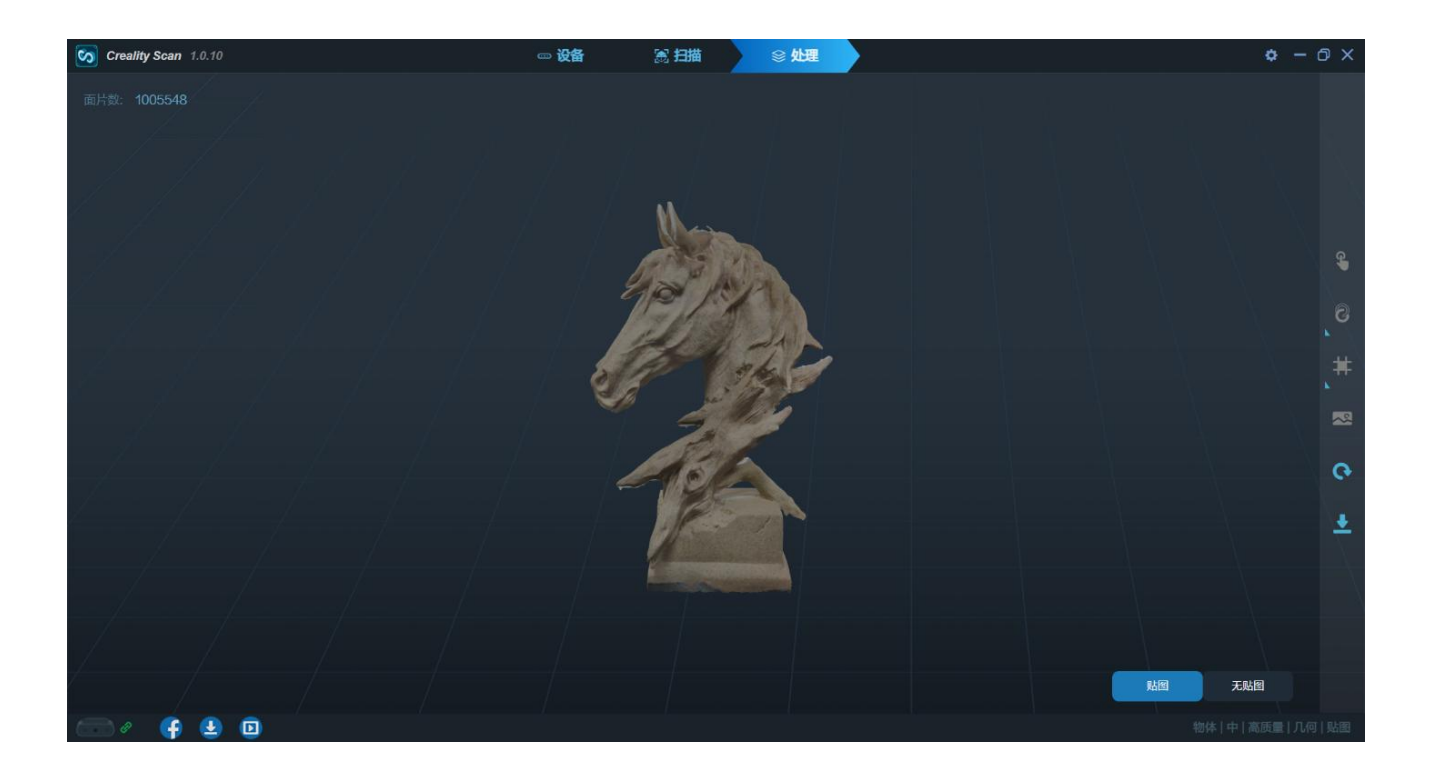

## **8.14 模型导出**

单击 导出 3D 模型。选择文件名和文件格式 (支持.stl、.obj、.ply)。

## **8.15 导入历史工程**

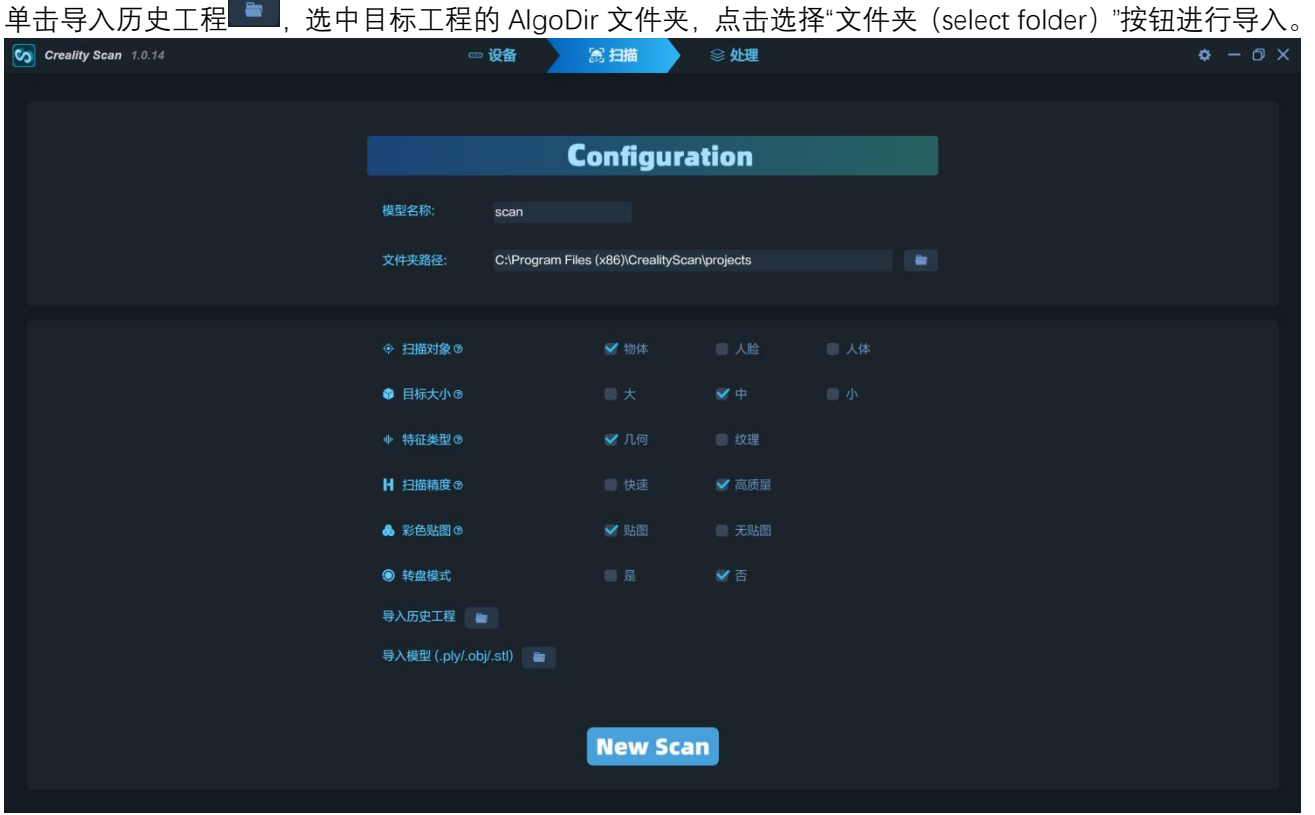

## <span id="page-22-0"></span>**9 Android APP 引导**

## **9.1 首页**

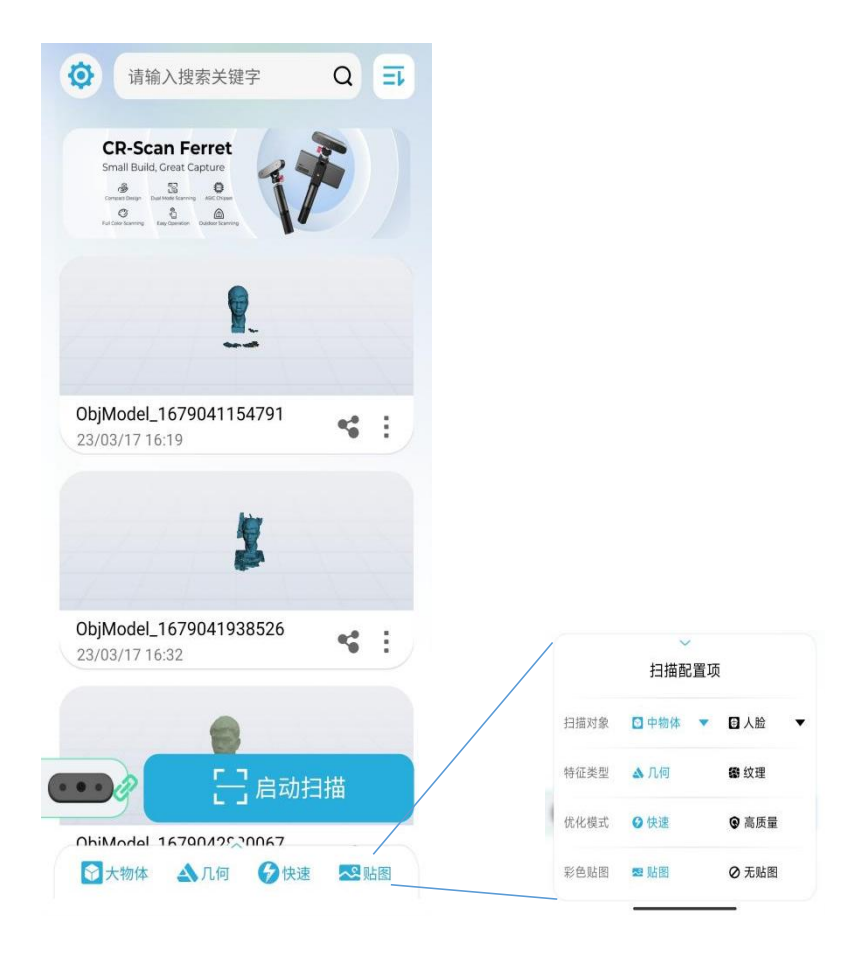

首页列表用于呈现历史扫描模型,顶部搜索框可通过关键词检索模型名称。

O **设置按钮** 点击跳转设置页。

 $\overline{\Xi} \overline{\nu}$ **顺序切换按钮** 点击切换列表排列顺序,分为从 "最新到最早" 以及 "从最早到最新"。

**《2》设备按钮** 红框表示扫描仪断开连接,绿框表示扫描仪已连接,当扫描仪连接时点击该处可查看设备 的固件版本(FW)。

#### ☆ 中物体 人几何 分快速 父贴图

**底栏** 显示扫描配置项的当前配置快照,点击展开具体配置内容以进行选择。配置项详见配置项说明。

## [一] 启动扫描

**启动扫描按钮** 点击即按扫描配置项的参数启动扫描。启动扫描需确保扫描仪已连接,并有足够的存储空间。

**◆ 分享按钮** 支持分享模型、分享工程和分享视频三种方式, 分享工程和分享视频仅首页分享支持。

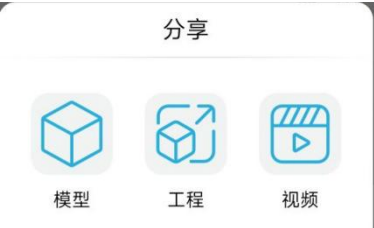

分享模型和分享工程支持压缩对应的模型结果或工程数据后通过系统支持的第三方 APP 分享。分享工 程到 PC 后,解压得到 AlgoDir 文件夹,再参考 8.15 导入历史工程并使用 PC 进行相关模型处理。

分享视频需要将模型调整为合适姿态,模型围绕虚线旋转 360°生成一个展示视频,支持以文件共享的 形式分享到其他 APP 中。

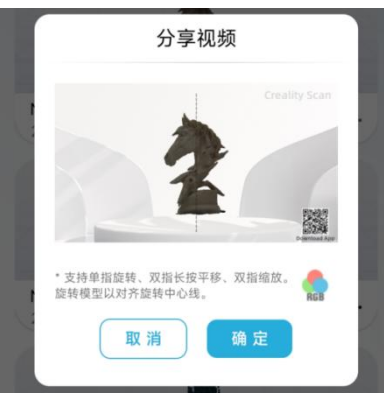

**固件升级** 首页在设备连接后会自动检测扫描仪和 Wireless Bridge 的固件版本,如设备版本较低则弹窗提醒 更新。

Wireless Bridge 升级过程中, 指示灯颜色变化为 蓝->黄->红->绿->蓝。黄灯表示固件升级中, **黄灯 阶段需特别注意不要给 Wireless Bridge 断电**。升级过程中 Wireless Bridge 将与 APP 断连一次,等待指示

灯再次变为蓝色后,再次通过系统 WLAN 设置页连接"Ferret-XXXXXX"的热点,等待设备连接点击 开设备状态(如下图), Wireless Bridge 的固件版本(FW)显示为目标升级版本号即代表升级成功。

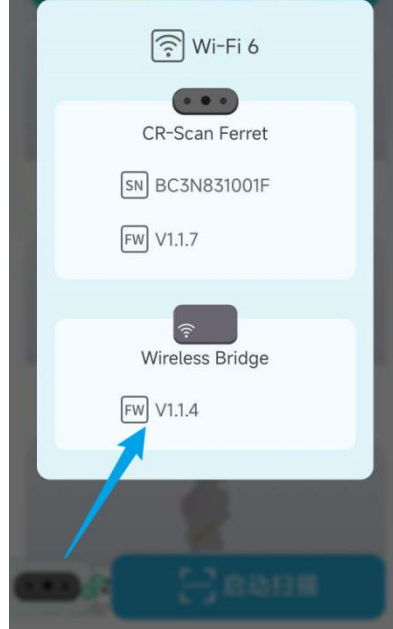

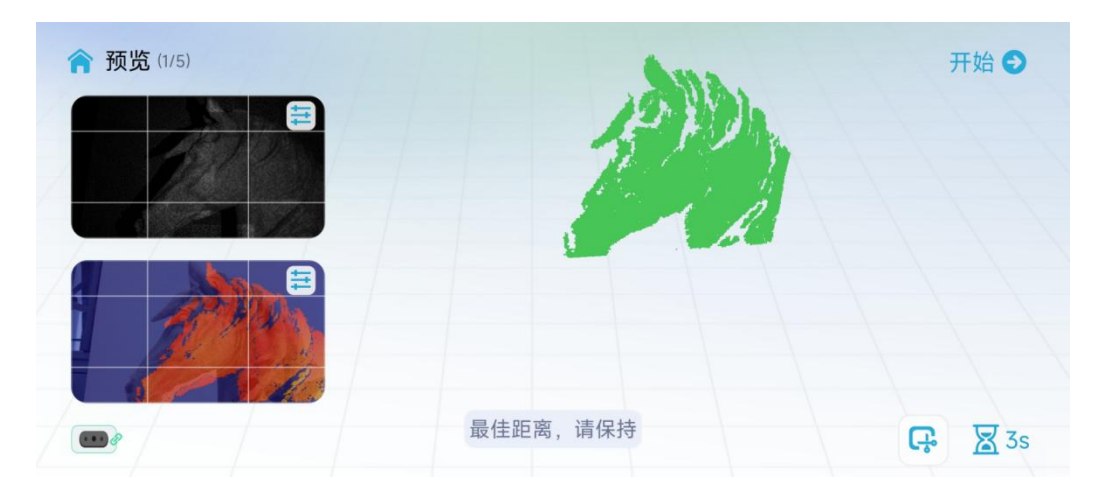

预览阶段主要提供 RGB 图像/深度图像、IR 图像、实时点云以供预览对准扫描目标和判断当前点云质量,RGB/ 深度预览窗、IR 预览窗提供九宫格以供扫描仪视野对齐,推荐保持扫描部分处于预览窗的中心区域。 IR 预览窗支持调节 IR 曝光方式 (自动/手动, 默认自动), IR 图像的曝光程度影响点云的完整性和质量, IR 窗口的红色部分表示该区域过曝,建议手工调整曝光拉低使其不显示红色, IR 窗口的蓝色部分表示该区域 曝光不足,建议手工调整曝光拉高使其不显示蓝色。调整效果可结合 RGB/深度预览窗进行深度变化的查看, 一般而言在扫描目标上,深度越完整,点云质量越佳。

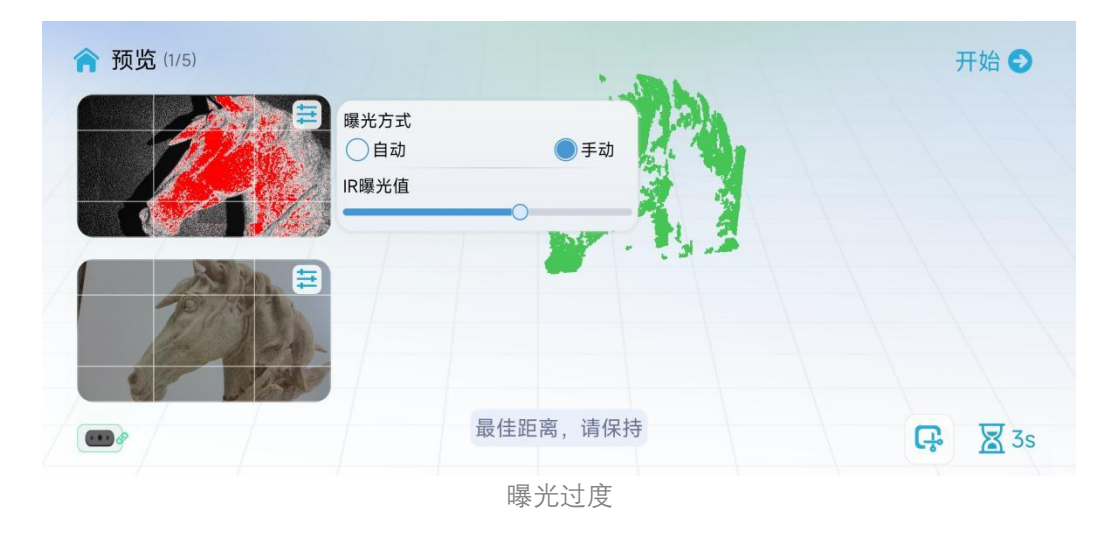

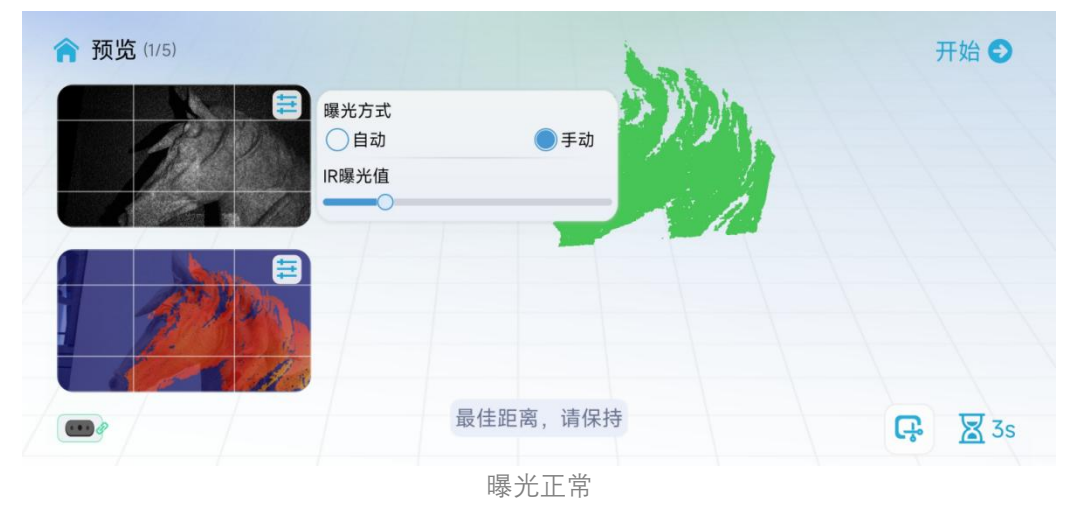

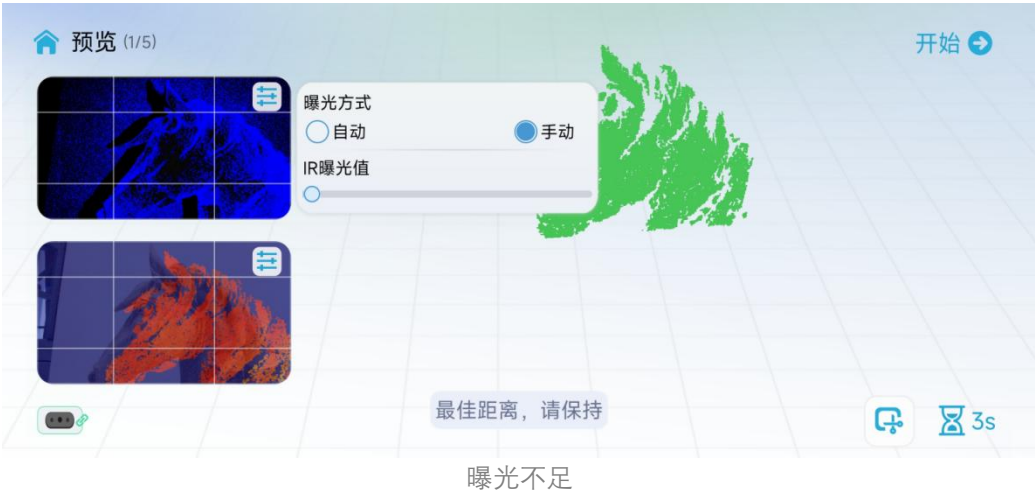

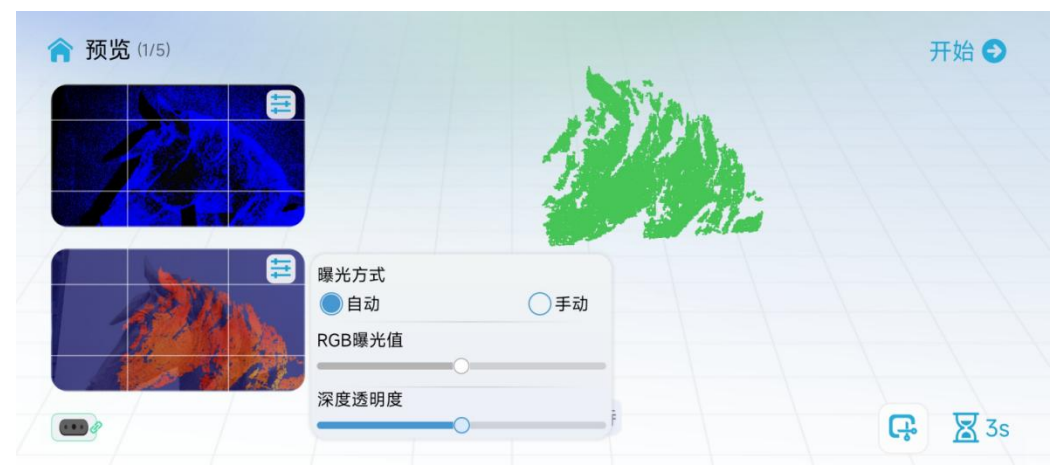

RGB/深度预览窗支持调节 RGB 曝光方式 (自动/手动, 默认自动), 如发现 RGB 有过曝或过暗的问题, 可 适当调节曝光程度。该预览窗支持显示深度图像,通过调节深度半透明程度可将深度叠加显示在 RGB 图像 上。

## **9.3 扫描**

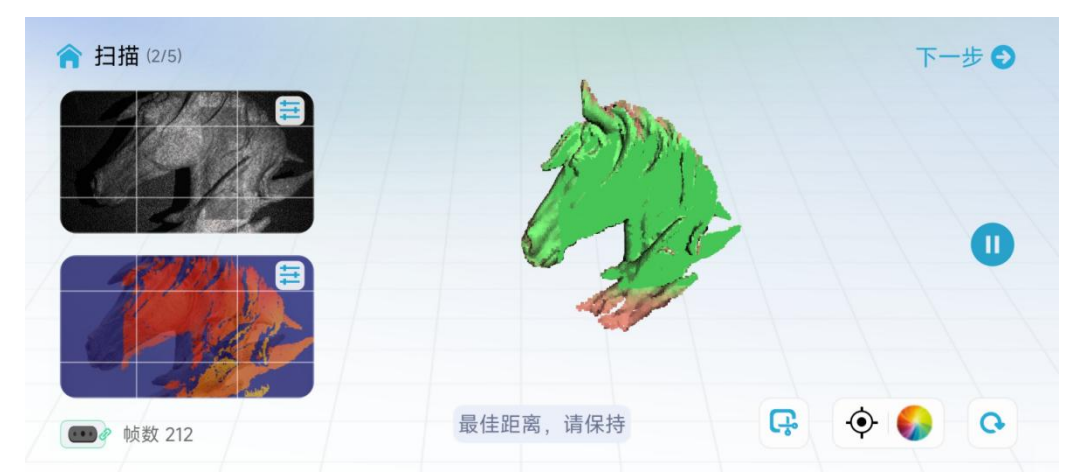

该阶段主要用于显示实时扫描的效果,并提供 RGB 图像、深度图像和 IR 图像的预览。

### **a 页面板块介绍**

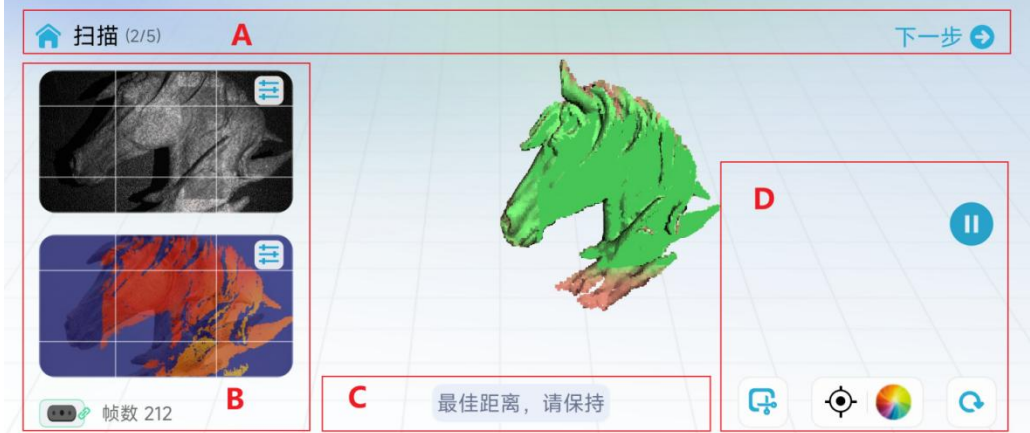

页面主体为三维渲染区域,扫描阶段用于显示点云,点云分为两部分,一部分是当前帧,另一部分是已扫 描点云。当前帧红色表示点云质量不佳,当前帧绿色表示跟踪配准成功。已扫描点云默认以质量色谱的模 式显示,显示橘黄色时表示已扫描部分质量欠佳,需要反复扫描,显示为绿色表示已扫描部分质量较好, 满足生成模型的质量需求。

三维渲染区域在暂停阶段支持交互,其交互方式如下

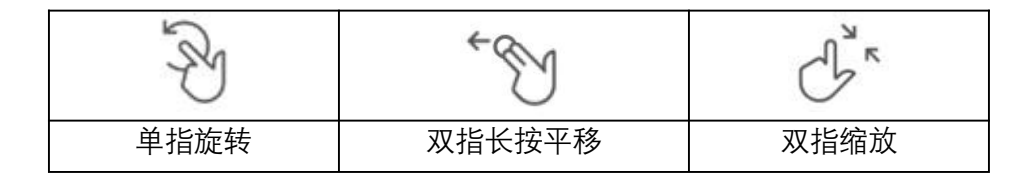

### **板块 A**

该板块主要展示当前所处的流程阶段,点击下一步进行下一阶段的处理。

■■首页按钮,用于离开扫描流程返回到首页。

#### **板块 B**

该板块同预览阶段一致,包含 IR 预览窗(上方)和 RGB/深度预览窗(下方),其配置项详情见预览 篇章。

①●●<br>表示设备连接状态,该处图标不可点击。

#### **板块 C**

该板块主要展示三维渲染区域相关的功能按钮。

/ 点击开始/继续扫描

人方式、有空当前已扫描的所有数据,重新开始扫描

回正按钮,点击将三维渲染区域的对象的比例初始化并居中显示,扫描阶段仅暂停时支持。

/ RBB / ■ 三维渲染区域的显示模式——纯色显示、彩色显示、质量色谱三种模式,点击可 切换当前阶段支持的模式,扫描阶段默认质量色谱模式。

注 1:纯色显示模式下,蓝色表示外表面,橙色表示内表面,有助于确认扫描是否完整。

注 2: 扫描阶段中, 彩色显示模式仅在启动扫描前特征类型配置为纹理时支持。

● / ● 去除平面基底/保留平面基底,去除平面基底下当前帧点云将去除平面,即扫描时背景平 面将不会进入到已扫描点云,可用于扫描放置在大平面上的中小物体,保留平面基底即不会去除背景平面, 可用于扫描平面特征较多的物体。

**板块 D**

提醒区域,展示包含使用距离提醒的引导,保持扫描仪在提醒"最佳距离"处扫描。

### **b 扫描建议**

如何判断扫描是否充分:

● 判断扫描目标是否完整,多角度扫描

● 基于质量色谱模式判断已扫描点云的颜色是否已整体由红色转变为绿色 满足之后即可点击下一步以进行点云优化。

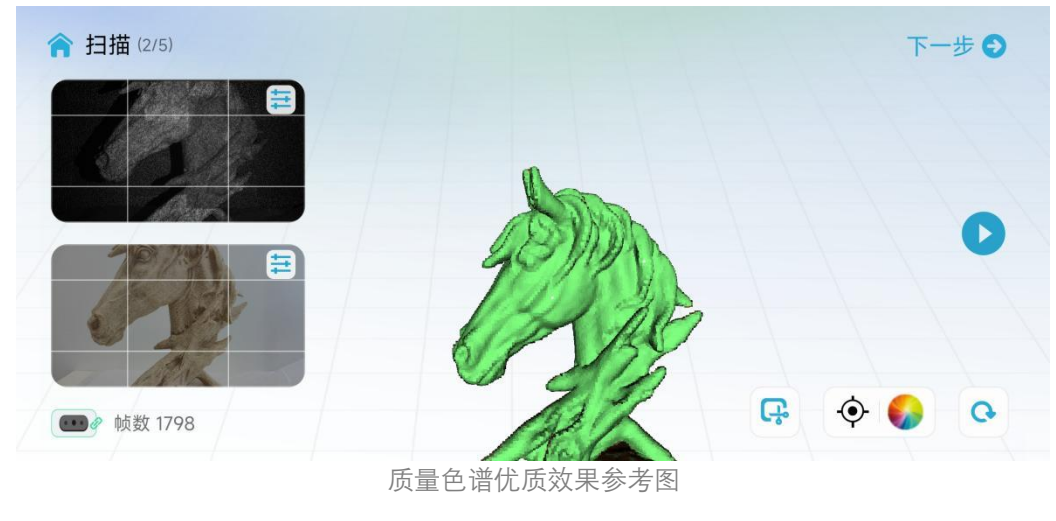

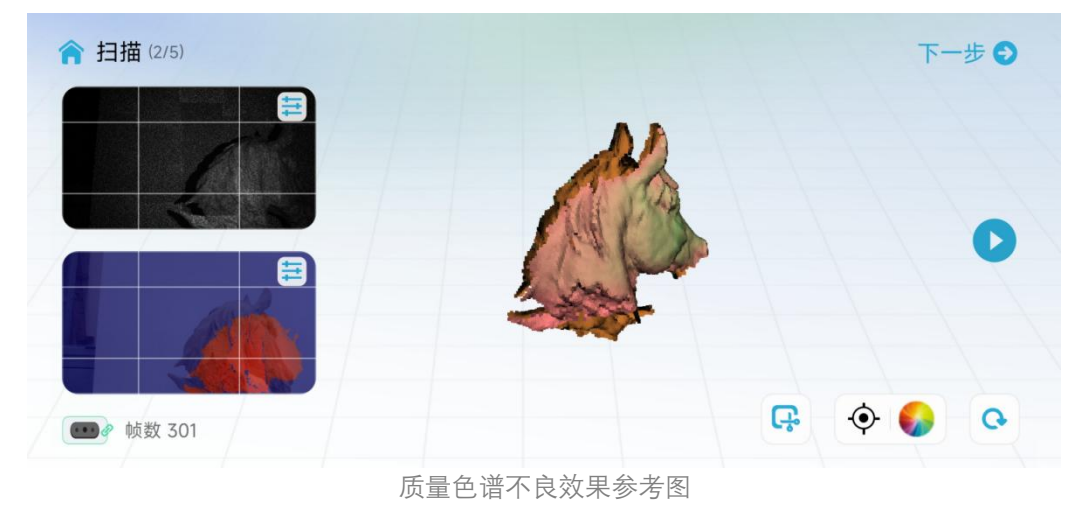

## **9.4 点云优化**

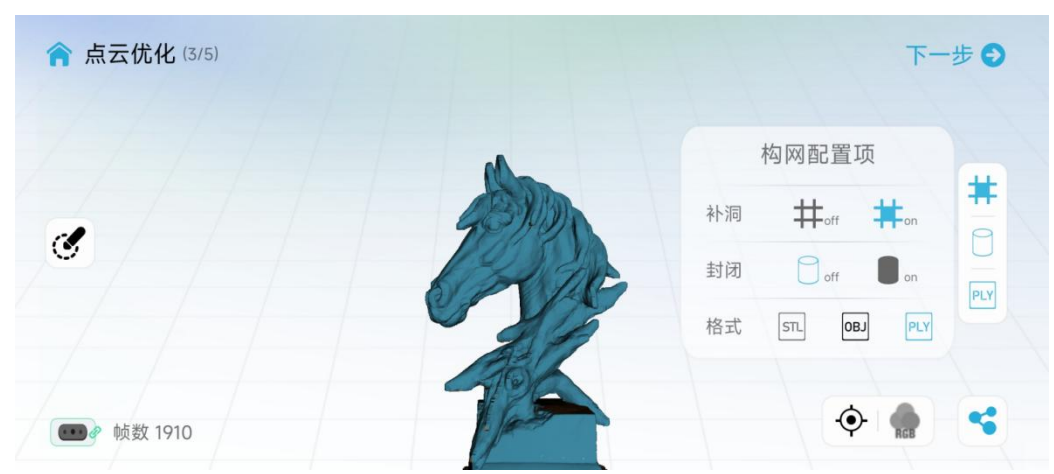

该阶段用于优化已扫描点云并进行展示,点云优化及后续阶段自动保存模型相关结果。三维渲染区域用于 展示模型,显示方式支持纯色显示模式,交互方式同扫描章节描述。构网配置项说明如下: 补洞开启时,为保障模型完整性,模型上小的孔洞将参考周围的数据进行填充。

封闭开启时,网格化的模型将闭合为一个整体。 支持的自动保存的模型格式为.stl、.obj、.ply

●◆<br>◆分享,点云优化及后续阶段支持将当下阶段的扫描结果(点云或模型)进行压缩分享。

< 点数 884016  $\triangle$  $\mathbb{Z}$ 完成编辑 ⊙ 大小 ◎

■ 编辑, 点云优化完成后可通过编辑删除不需要的点云。

 $\overline{\mathcal{L}}$ 擦除 该模式下支持通过单指滑动来删除橡皮擦经过区域的点云, 橡皮擦可调节大小, 该模式下支持双 指长按平移点云或双指缩放点云。

旋转 该模式下支持通过单指滑动来旋转点云,该模式下支持双指长按平移点云或双指缩放点云。

 $\blacklozenge$ /  $\blacklozenge$ :撤回/重做 支持对点云的删除进行撤回和重做, 撤回最多支持 10 步。

通过"完成编辑"按钮完成编辑并保存经过删除的点云,如果点击<sup>人</sup>返回,将保留未经过删除的点云。

## **9.5 构网**

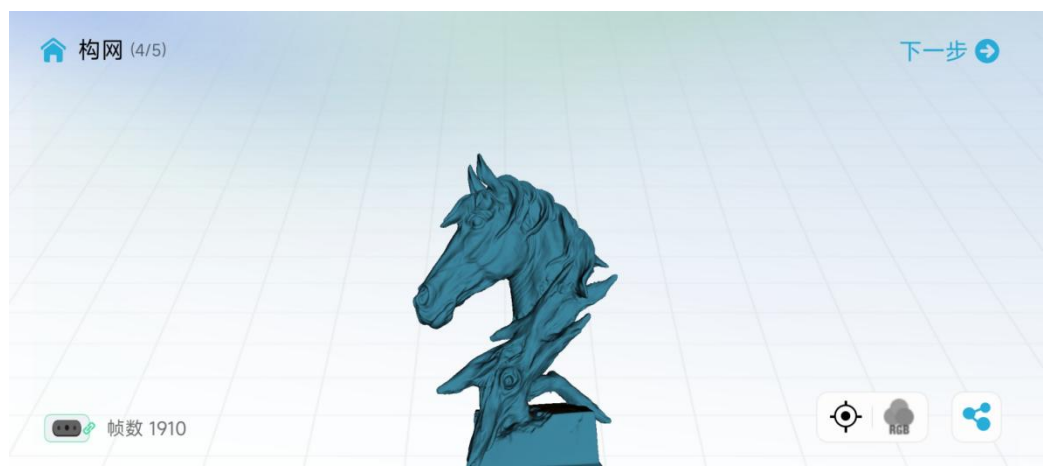

该阶段用于展示构网后的模型效果,如果扫描配置项为无贴图,则该阶段为流程的最后一个阶段。 三维渲染区域用于展示模型,显示方式支持纯色显示模式,交互方式同扫描章节描述。

### **9.6 彩色贴图**

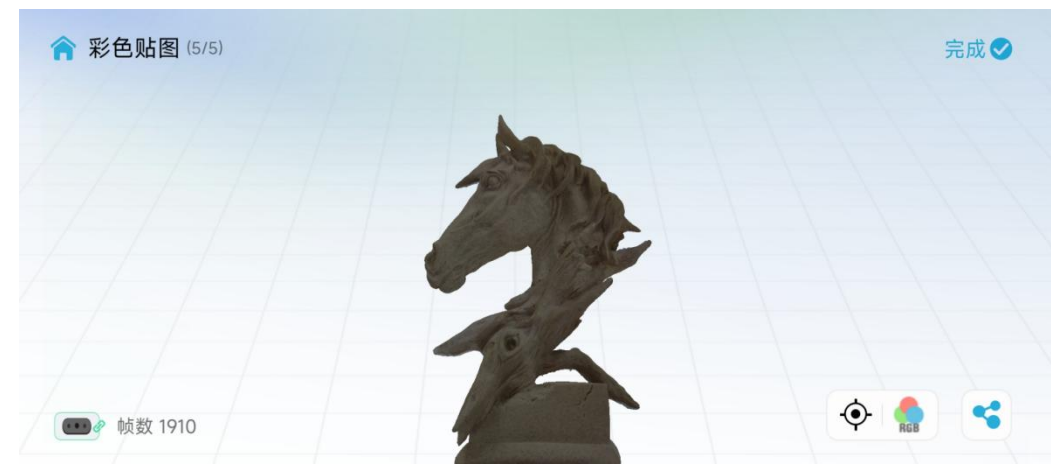

该阶段用于生成并展示贴图后的模型效果,该阶段属于流程的最后一个阶段。

<span id="page-30-0"></span>**10 FAQ**

#### **1 能扫描很小的物体吗?**

建议扫描 15cm-200cm 的物体。如果您有丰富的扫描经验和高配置的设备,可以尝试扫描此类物体。

#### **2 为什么手机扫描会提示帧数已达到上限?**

扫描帧数上限是根据手机剩余内存来动态调整的,如果手机可用内存不足,则会收到这个提示。如果 需要扫描更多帧数,需要在使用前结束后其他台软件,释放内存,并建议将数据导出到高性能 PC 进行建模 处理。

#### **3 扫描仪能否不用可充电电池手柄,直接由安卓手机供电。**

如果安卓手机支持 USB3.0 的 type-C 口,可以直接由手机供电,但是耗费手机电量较快,建议最好用 可充电电池手柄供电。扫描模型需要消耗较多的计算资源和更多的手机电量。

#### **4 跟踪丢失的原因?**

移动速度过快, 将扫描仪移动到已经扫描好的地方静止 2s, 即可找回图像。

如果客户使用电动转盘,建议:在扫描开始后有稳定追踪(物体变绿)再启动电动转盘,并尽可能低 转速扫描;使用 Lazy Susan 手动转盘替代电动转盘。

#### **5 扫描推荐什么样的系统配置?**

对于安卓手机,建议用有 USB3.0 或以上的接口,运行内存在 8G 以上的智能机,系统为 Android 11 -13。 推荐的手机型号可以参考我们的兼容性列表。

对于电脑,建议用带有 USB3.0 接口, Intel i5 8 代以上的 CPU, 以及运行内存在 8G 以上, 运行 Windows 10 64bit 以上系统的 PC(32bit 的 windows 系统不支持)。

对于苹果电脑,软件已兼容苹果 M1, M2 系列芯片和 Intel 芯片。其中 Intel 芯片支持 macOS 10.15.7 Catalina 及以上系统; M 芯片支持 macOS Big Sur 11 及以上系统。建议带 8G 和以上内存, 支持雷雳 3\4 或 USB 3 的接口。

对于苹果手机 (RAM≥4GB, 6GB 更佳), 建议 iPhone11 以上通过 Wi-Fi 6 无线连接扫描仪。 扫描大型物体,建议使用带 16GB 或以上内存的电脑。

#### **6 扫描仪支持 USB2.0 吗?**

支持 USB2.0 但不推荐使用 USB2.0, 扫描帧率会被 USB2.0 较低的数据传输速率限制。 USB2.0 下扫描功 能受限且精度有所降低。

#### **7 可充电电池手柄支持多长时间的连续扫描?**

直接用可充电电池手柄供电,可以支持大于两个小时的连续扫描。一般来讲,扫描中小物体的扫描时 间在 5min 以内,即可充电电池手柄可以支持二三十个中小物体扫描。

#### **8 手机断连如何恢复?**

重新拔插可充电电池手柄,再次拔插连接手机的 type C 线。

#### 9 部分安卓手机在断开扫描仪连接一定时长重新接入手机时显示断连,如何恢复连接?

设备断连一定时间以上 (比如 10 分钟), 部分 Android 系统会自动将 OTG 连接关闭, 设备状态一直 离线,需在 Android 系统设置中打开 OTG 开关,才可连接设备。

#### **10 扫描效果不好?**

①模型本身太细太薄,或者有孔缝隙太窄。模型上有反光,透明部分。 ②预览时周围有其他物体干扰,需移除障碍物重新扫描。

#### **11 如何处理软件显示"点云稀少"?**

如果曝光时间过长或者过短,建议关闭自动曝光,开启手动曝光调节。

#### **12 使用 USB3.0 接口被识别为 USB2.0 该怎么处理?**

Usb3.0 与 USB2.0 兼容, 有四个针口是一样的。当缓慢插入 USB 线时, 四个针口先接触上就会被识别 为 USB2.0。解决办法是重新快速插入 USB 线。

#### **13 扫描中持续提醒"无效数据"该怎么处理?**

如果持续提醒"无效数据",请检查是否在扫描配置为大物体时,扫描对象是中小物体的尺寸且基于转 盘扫描(即扫描仪不动),这时候需要退出按照扫描对象的尺寸配置为中/小物体再重新启动扫描。如果配 置符合扫描目标的要求,请将扫描仪对准目标特征显著的部分,或放缓移动扫描仪的速度。

## **14 使用无线方式扫描时,扫描仪显示断连或扫描中(等待超过 20s)没有显示图像及点云时如何恢复 正常?**

(1)检查 Wireless Bridge 的指示灯是否亮起且为蓝色,如不是蓝色,需要将 Wireless Bridge 断电后重 新上电,再重新连接上对应热点。

(2) 检查连接的 WLAN 是否为 Wireless Bridge 的热点, 如不是, 请连接到扫描仪对应的 SSID 为 "Ferret-XXXXXX"的 Wi-Fi。

(3)如果已连接上对应热点仍异常,尝试在后台结束并重启 APP。

(4) 如果经过上述检查仍异常, 需要将 Wireless Bridge 断电后重新上电, 再重新连接上 SSID 为 "Ferret-XXXXXX"的 Wi-Fi。

#### **15 Wireless Bridge 固件升级时有什么注意事项?**

在升级 Wireless Bridge 固件时,请确保为其供电的可充电电池手柄电量大于 50%(至少有 2 个亮灯), 避免在固件升级过程中 Wireless Bridge 断电,以避免损坏 Wireless Bridge。

#### **16 充电手柄使用时有什么注意事项?**

使用充电手柄为扫描仪或 Wireless Bridge 供电时,请勿对充电手柄进行充电。